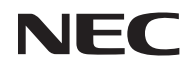

*Προβολέας*

# *L51W*

*Εγχειρίδιο χρήσης*

Αρ. Μοντέλου NP-L51W

- Ο όρος DLP, το λογότυπο DLP και οι όροι DLP Link και BrilliantColor είναι εμπορικά σήματα ή καταχωρημένα εμπορικά σήματα της Texas Instruments.
- Ο όρος IBM είναι εμπορικό σήμα ή καταχωρημένο εμπορικό σήμα της International Business Machines Corporation.
- Οι όροι Apple, iPhone, iPad, iTunes, Macintosh, Mac και Mac OS είναι σήματα της Apple Inc. κατατεθέντα στις ΗΠΑ και σε άλλες χώρες.
- Ο όρος IOS είναι εμπορικό σήμα ή καταχωρημένο εμπορικό σήμα της Cisco Systems, Inc. στις Η.ΠΑ. και σε άλλες χώρες.
- Οι όροι Microsoft, Windows, Windows Vista και PowerPoint είναι σήματα κατατεθέντα της Microsoft Corporation στις Ηνωμένες Πολιτείες ή/και άλλες χώρες.
- Οι όροι Adobe, Adobe PDF, Adobe Reader και Acrobat είναι σήματα κατατεθέντα ή εμπορικά σήματα της Adobe Systems Incorporated στις Ηνωμένες Πολιτείες ή/και άλλες χώρες.
- Οι όροι Google και Android είναι καταχωρημένα εμπορικά σήματα ή εμπορικά σήματα της Google Inc.
- Ο όρος MicroSaver είναι σήμα κατατεθέν Ομίλου Προϊόντων Πληροφορικής Kensington, ο οποίος ανήκει στην εμπορική επωνυμία ACCO.
- Ο όρος HDMI, το λογότυπο HDMI και ο όρος High-Definition Multimedia Interface είναι σήματα κατατεθέντα της HDMI Licensing LLC.

### HƏMI'

- Ο όρος Blu-ray είναι σήμα κατατεθέν της Blu-ray Disc Association.
- Οι όροι SDHC, SD, microSD και microSDHC είναι εμπορικά σήματα της SD-3C, LLC.
- Ο όρος Linux είναι σήμα κατατεθέν της Linus Torvlds στις Η.Π.Α. και σε άλλες χώρες.
- Και άλλα προϊόντα και εμπορικές ονομασίες που αναφέρονται σε αυτό το εγχειρίδιο χρήσης ίσως είναι σήματα κατατεθέντα των αντίστοιχων κατόχων τους.
- Άδειες χρήσης λογισμικού GPL/LGPL Το προϊόν περιλαμβάνει λογισμικό που διαθέτει Γενική Άδεια Δημόσιας Χρήσης GNU (GPL), Ελάσσονα Γενική Άδεια Δημόσιας Χρήσης GNU (LGPL) και άλλα είδη αδειών. Για περισσότερες πληροφορίες σχετικά με κάθε λογισμικό, ανατρέξτε στο αρχείο «readme.pdf», στο φάκελο «about GPL&LGPL» του συνοδευτικού CD-ROM.
- Άδεια χρήσης IPA Font

Το προϊόν χρησιμοποιεί τη γραμματοσειρά άδειας χρήσης IPA Font.

Για πληροφορίες σχετικά με την άδεια, ανατρέξτε στη "Σύμβαση άδειας χρήσης IPA Font v1.0" στο φάκελο "πληροφορίες για GPL&LGPL" του συνοδευτικού CD-ROM.

- Ο όρος IPA Font είναι καταχωρημένο εμπορικό σήμα της IPA στην Ιαπωνία και σε άλλες χώρες.

#### **ΣΗΜΕΙΩΣΕΙΣ**

- (1) Δεν επιτρέπεται η ανατύπωση του παρόντος εγχειρίδιου χρήσης, μερικώς ή εξ ολοκλήρου, χωρίς άδεια.
- (2) Τα περιεχόμενα του παρόντος εγχειριδίου υπόκεινται σε αλλαγές χωρίς ειδοποίηση.
- (3) Έχει δοθεί μεγάλη προσοχή κατά την προετοιμασία του παρόντος εγχειριδίου χρήσης. Ωστόσο, αν παρατηρήσετε τυχόν αμφίβολα σημεία, λάθη ή παραβλέψεις, παρακαλούμε επικοινωνήστε μαζί μας.
- (4) Κατά παρέκκλιση του άρθρου (3), η NEC δεν ευθύνεται για τυχόν αιτήματα αποζημίωσης λόγω απώλειας κέρδους ή λόγω άλλων αιτιών που δεν θεωρείται ότι απορρέουν από τη χρήση του προβολέα.

## Σηµαντικές πληροφορίες

### **Προειδοποιήσεις ασφαλείας**

#### **Προφυλάξεις**

Διαβάστε προσεκτικά το παρόν εγχειρίδιο προτού χρησιμοποιήσετε τη συσκευή προβολής της NEC και φυλάξτε το εγχειρίδιο για μελλοντική χρήση.

#### **ΠΡΟΣΟΧΗ**

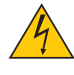

Για να απενεργοποιήσετε την παροχή ρεύματος, βεβαιωθείτε ότι έχετε βγάλει το καλώδιο ρεύματος από την πρίζα.

Η πρίζα θα πρέπει να βρίσκεται όσο το δυνατό κοντύτερα στον εξοπλισμό και σε σημείο όπου να είναι εύκολη η πρόσβαση.

#### **ΠΡΟΣΟΧΗ**

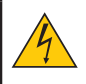

ΓΙΑ ΝΑ ΑΠΟΦΥΓΕΤΕ ΤΗΝ ΗΛΕΚΤΡΟΠΛΗΞΙΑ, ΜΗΝ ΑΝΟΙΓΕΤΕ ΤΟ ΕΣΩΤΕΡΙΚΟ ΤΗΣ ΣΥΣΚΕΥΗΣ. ΣΤΟ ΕΣΩΤΕΡΙΚΟ ΥΠΑΡΧΟΥΝ ΕΞΑΡΤΗΜΑΤΑ ΜΕ ΥΨΗΛΗ ΤΑΣΗ. ΓΙΑ ΤΟ ΣΕΡΒΙΣ ΑΠΕΥΘΥΝΘΕΙΤΕ ΣΤΟ ΕΞΟΥΣΙΟΔΟΤΗΜΕΝΟ ΠΡΟΣΩΠΙΚΟ ΤΟΥ ΣΕΡΒΙΣ.

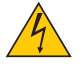

Αυτό το σύμβολο προειδοποιεί το χρήστη ότι στο εσωτερικό της συσκευής υπάρχουν εξαρτήματα χωρίς μόνωση με αρκετά υψηλή τάση ώστε να προκληθεί ηλεκτροπληξία. Συνεπώς, είναι επικίνδυνο να αγγίζετε τα εξαρτήματα στο εσωτερικό της συσκευής.

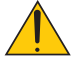

Αυτό το σύμβολο προειδοποιεί το χρήστη ότι περιλαμβάνονται σημαντικές πληροφορίες σχετικά με τη λειτουργία και τη συντήρηση αυτής της συσκευής. Οι πληροφορίες θα πρέπει να διαβάζονται προσεκτικά για την αποφυγή προβλημάτων.

#### **ΠΡΟΕΙΔΟΠΟΙΗΣΗ:** ΓΙΑ ΝΑ ΑΠΟΦΥΓΕΤΕ ΤΟΝ ΚΙΝΔΥΝΟ ΠΥΡΚΑΓΙΑΣ 'Η ΗΛΕΚΤΡΟΠΛΗΞΙΑΣ, ΜΗΝ ΕΚΘΕΤΕΤΕ ΑΥΤΗ ΤΗ ΣΥΣΚΕΥΗ ΣΕ ΒΡΟΧΗ 'Η ΥΓΡΑΣΙΑ. ΜΗ ΧΡΗΣΙΜΟΠΟΙΕΙΤΕ ΤΟ ΦΙΣ ΑΥΤΗΣ ΤΗΣ ΣΥΣΚΕΥΗΣ ΜΕ ΚΑΛΩΔΙΟ ΠΡΟΕΚΤΑΣΗΣ 'Η ΑΛΛΕΣ ΕΞΟΔΟΥΣ, ΕΑΝ ΟΙ ΑΚΡΟΔΕΚΤΕΣ ΤΟΥ ΦΙΣ ΔΕΝ ΜΠΟΡΟΥΝ ΝΑ ΕΙΣΑΧΘΟΥΝ ΠΛΗΡΩΣ.

#### **Απόρριψη χρησιμοποιημένων προϊόντων**

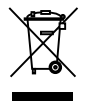

Η νομοθεσία της ΕΕ, όπως εφαρμόζεται σε κάθε κράτος μέλος, ορίζει ότι η απόρριψη όλων των ηλεκτρικών και ηλεκτρονικών προϊόντων που φέρουν την ένδειξη (αριστερά) πρέπει να γίνεται ξεχωριστά από τα οικιακά απορρίμματα. Αυτό περιλαμβάνει τις συσκευές προβολής και τα ηλεκτρικά τους εξαρτήματα. Αν πραγματοποιήσετε απόρριψη αυτών των προϊόντων, παρακαλούμε ακολουθήστε τις οδηγίες των τοπικών αρχών σας ή/και ρωτήστε στο κατάστημα από όπου αγοράσατε το προϊόν.

Έπειτα από την περισυλλογή των χρησιμοποιημένων προϊόντων, αυτά επαναχρησιμοποιούνται και ανακυκλώνονται καταλλήλως. Αυτή η προσπάθεια θα μας βοηθήσει να μειώσουμε στο ελάχιστο τα απορρίμματα, καθώς και την αρνητική επίδρασή τους στην ανθρώπινη υγεία και στο περιβάλλον. Η ένδειξη στα ηλεκτρικά και ηλεκτρονικά προϊόντα εφαρμόζονται μόνο στις τρέχουσες Χώρες-Μέλη της Ευρωπαϊκής Ένωσης.

#### **Σημαντικές Προφυλάξεις**

Αυτές οι οδηγίες ασφαλείας διασφαλίζουν τη μεγάλη διάρκεια ζωής της συσκευής προβολής σας και αποτρέπουν την πιθανότητα πυρκαγιάς και ηλεκτροπληξίας. Διαβάστε τις προσεκτικά και τηρήστε όλες τις προειδοποιήσεις.

#### **Εγκατάσταση**

- Μην τοποθετείτε τη συσκευή προβολής στα παρακάτω σημεία:
	- πάνω σε μια ασταθή βάση ή τραπέζι.
	- κοντά σε νερό, μπάνιο ή δωμάτια με υγρασία.
	- κάτω από τις ακτίνες του ήλιου, κοντά σε καλοριφέρ ή συσκευές που εκπέμπουν θερμότητα.
	- σε χώρο με πολλή σκόνη, καπνό ή ατμό.
	- oπάνω σε μια κόλλα χαρτί ή ύφασμα, σε χαλιά ή μοκέτες.

#### **ΠΡΟΕΙΔΟΠΟΙΗΣΗ**

- Όταν ο προβολέας βρίσκεται σε λειτουργία, μην χρησιμοποιείτε άλλα αντικείμενα για την κάλυψη του φακού εκτός από το συρόμενο κάλυμμα φακού του προβολέα. Διαφορετικά μπορεί να αυξηθεί υπερβολικά η θερμοκρασία του αντικείμενου και να προκληθεί πυρκαγιά ή βλάβη εξαιτίας της θερμότητας που εκπέμπεται από την έξοδο φωτός.
- Μην τοποθετείτε αντικείμενα που είναι ευαίσθητα στη θερμότητα μπροστά στο φακό του προβολέα. Διαφορετικά μπορεί να προκληθεί τήξη του αντικειμένου εξαιτίας της θερμότητας που εκπέμπεται από την έξοδο φωτός.

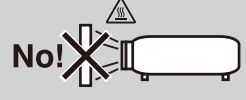

#### **Προφυλάξεις για Πυρκαγιά και Ηλεκτροπληξία**

- Βεβαιωθείτε ότι ο χώρος εξαερίζεται επαρκώς και ότι ο εξαερισμός δεν εμποδίζεται, ώστε να μη συσσωρεύεται θερμότητα στο εσωτερικό της συσκευής προβολής. Αφήστε απόσταση τουλάχιστον 10 εκατοστά ανάμεσα στη συσκευή προβολής και τον τοίχο.
- Μην επιχειρήσετε να αγγίξετε τις οπές εξαερισμού, επειδή μπορεί να θερμανθούν κατά τη λειτουργία του προβολέα και αμέσως μετά την απενεργοποίησή του.
- Μην επιτρέπετε ξένα αντικείμενα, όπως συνδετήρες ή χαρτιά να πέφτουν μέσα στη συσκευή προβολής. Μην επιχειρήσετε να βγάλετε οποιαδήποτε αντικείμενα έχουν πέσει μέσα στη συσκευή προβολής. Μην εισάγετε οποιαδήποτε μεταλλικά αντικείμενα, όπως σύρμα ή κατσαβίδια στη συσκευή προβολής. Αν κάτι πέσει μέσα στη συσκευή προβολής, αποσυνδέστε το αμέσως και ζητήστε από το εξουσιοδοτημένο προσωπικό του σέρβις να το αφαιρέσει.
- Μην τοποθετείτε αντικείμενα πάνω στη συσκευή προβολής.
- Μην αγγίζετε την πρίζα κατά τη διάρκεια ηλεκτρικής καταιγίδας. Αν το κάνετε αυτό μπορεί να προκληθεί ηλεκτροπληξία ή πυρκαγιά.
- Η συσκευή προβολής είναι σχεδιασμένη για λειτουργία σε παροχή ρεύματος 100-240V AC 50/60 Hz. Βεβαιωθείτε ότι η παροχή ρεύματος συμφωνεί με αυτήν την απαίτηση προτού προσπαθήσετε να χρησιμοποιήσετε τη συσκευή προβολής.
- Μην κοιτάζετε μέσα στο φακό, όταν η συσκευή προβολής είναι ενεργοποιημένη. Θα μπορούσε να προκληθεί σοβαρή βλάβη στα μάτια σας.

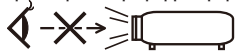

- Κρατάτε όλα τα αντικείμενα (μεγεθυντικός φακός κ.α.) μακριά από τη διαδρομή του φωτός του προβολέα. Η διαδρομή του φωτός που προβάλλεται από το φακό είναι μεγάλη και, συνεπώς, τα αντικείμενα που μπορούν να ανακατευθύνουν το φως του φακού μπορεί να έχουν απρόβλεπτες συνέπειες, για παράδειγμα πυρκαγιά ή τραυματισμό των ματιών.
- Μην μπλοκάρετε με οποιοδήποτε αντικείμενο τη διαδρομή του φωτός ανάμεσα στην πηγή και το κάτοπτρο. Αυτό μπορεί να προκαλέσει ανάφλεξη του αντικειμένου.
- Χειριστείτε καλώδιο ηλεκτρικού ρεύματος προσεκτικά. Όταν το καλώδιο ηλεκτρικού ρεύματος είναι κατεστραμμένο ή φθαρμένο μπορεί να προκληθεί ηλεκτροπληξία ή πυρκαγιά.
	- Μη χρησιμοποιείτε άλλο καλώδιο ρεύματος από το παρεχόμενο.
	- Μη λυγίζετε ή τεντώνετε το καλώδιο ηλεκτρικού ρέυματος υπερβολικά.
	- Μην τοποθετείτε το καλώδιο ηλεκτρικού ρέυματος κάτω από τη συσκευή προβολής ή κάτω από οποιοδήποτε βαρύ αντικείμενο.
	- Μην καλύπτετε το καλώδιο ηλεκτρικού ρεύματος με άλλα μαλακά υλικά όπως χαλιά.
	- Μη θερμαίνετε το καλώδιο ηλεκτρικού ρεύματος.
	- Μην πιάνετε το καλώδιο ηλεκτρικού ρεύματος με βρεγμένα χέρια.
- Απενεργοποιήστε τη συσκευή προβολής, αποσυνδέστε το καλώδιο ηλεκτρικού ρεύματος και ζητήστε από εξουσιοδοτημένο προσωπικό του σέρβις να ελέγξει τη συσκευή προβολής, αν ισχύει κάποιο από τα παρακάτω:
	- Όταν το καλώδιο ηλεκτρικού ρεύματος ή η πρίζα είναι κατεστραμμένη ή φθαρμένη.
	- Αν έχει χυθεί κάποιο υγρό μέσα στη συσκευή προβολής, ή αν έχει εκτεθεί σε βροχή ή νερό.
	- Αν η συσκευή προβολής δεν λειτουργεί κανονικά, παρόλο που ακολουθείτε τις οδηγίες που περιγράφονται σε αυτό το εγχειρίδιο χρήσης.
	- Αν η συσκευή προβολής σας έχει πέσει κάτω ή αν το περίβλημα έχει υποστεί ζημιά.
	- Αν η συσκευή προβολής παρουσιάζει διακριτή αλλαγή στην απόδοση, υποδεικνύοντας ανάγκη για σέρβις.
- Αποσυνδέστε το καλώδιο ηλεκτρικού ρεύματος και οποιαδήποτε άλλα καλώδια προτού μεταφέρετε τη συσκευή προβολής.
- Απενεργοποιήστε τη συσκευή προβολής και αποσυνδέστε το καλώδιο ηλεκτρικού ρεύματος αν η συσκευή προβολής πρόκειται να μη χρησιμοποιηθεί για μεγάλο χρονικό διάστημα.
- Μην μεταφέρετε τον προβολέα ως ταχυδρομικό δέμα ή φορτίο μέσα στη μαλακή θήκη του. Ο προβολέας μπορεί να υποστεί βλάβη μέσα στη μαλακή θήκη.

#### **Προφυλάξεις για το Τηλεχειριστήριο**

- Χειριστείτε το τηλεχειριστήριο προσεκτικά.
- Αν βραχεί το τηλεχειριστήριο, σκουπίστε το αμέσως.
- Αποφύγετε την υπερβολική θερμότητα και υγρασία.
- Μη βραχυκυκλώνετε, θερμαίνετε ή αποσυναρμολογείτε τη μπαταρία.
- Μη ρίχνετε τη μπαταρία στη φωτιά.
- Αν πρόκειται να μη χρησιμοποιήσετε το τηλεχειριστήριο για μεγάλο χρονικό διάστημα, αφαιρέστε τη μπαταρία.
- Η χρησιμοποιημένη μπαταρία πρέπει να απορρίπτεται σύμφωνα με τους τοπικούς κανονισμούς.
- Μην τοποθετείτε τη μπαταρία ανάποδα.

#### ΣΗΜΕΙΩΣΗ:

\* Κρατήστε τη μπαταρία-κουμπί μακριά από τα παιδιά, επειδή υπάρχει κίνδυνος κατάποσης.

#### **Προφυλάξεις υγείας για την παρακολούθηση εικόνων 3D**

• Πριν την παρακολούθηση βεβαιωθείτε ότι έχετε διαβάσει τις προφυλάξεις υγείας στο εγχειρίδιο χρήστη που συνοδεύει τα τρισδιάστατα γυαλιά LCD ή το τρισδιάστατο περιεχόμενο, για παράδειγμα τα DVD, τα βιντεοπαιχνίδια, τα αρχεία βίντεο του υπολογιστή και άλλα.

Για να αποφύγετε τυχόν παρενέργειες, λάβετε υπόψη τα εξής:

- Μην χρησιμοποιείτε τα τρισδιάστατα γυαλιά LCD για την παρακολούθηση μη τρισδιάστατου υλικού.
- Διατηρείτε μια απόσταση 2 m/7 ποδιών τουλάχιστον ανάμεσα στην οθόνη και στο χρήστη. Η παρακολούθηση τρισδιάστατων εικόνων από πολύ κοντά μπορεί να καταπονήσει τα μάτια σας.
- Αποφύγετε την παρακολούθηση τρισδιάστατων εικόνων για μεγάλο χρονικό διάστημα. Κάντε ένα διάλειμμα 15 λεπτών τουλάχιστον ανά μία ώρα παρακολούθησης.
- Εάν εσείς ή κάποιο μέλος της οικογένειάς σας έχει ιστορικό φωτοεξαρτώμενων επιληπτικών κρίσεων, συμβουλευτείτε ένα γιατρό πριν την παρακολούθηση τρισδιάστατων εικόνων.
- Αν κατά την παρακολούθηση τρισδιάστατων εικόνων νιώσετε ναυτία, ζάλη, ίλιγγο, πονοκέφαλο, κούραση στα μάτια, μειωμένη όραση, σπασμούς και μούδιασμα, διακόψτε την παρακολούθηση. Αν τα συμπτώματα επιμένουν, συμβουλευθείτε ένα γιατρό.

#### **Σχετικά με τη λειτουργία Μεγάλου Υψομέτρου**

- Επιλέξτε [Μεγαλο Υψος] στη [Υψηλό] όταν χρησιμοποιείτε τη συσκευή προβολής σε υψόμετρο πάνω από περίπου 2500 πόδια/760 μέτρα.
- Η χρήση τη συσκευή προβολής σε υψόμετρο πάνω από περίπου 2500 πόδια/760 μέτρα χωρίς να έχετε επιλέξει [Υψηλό] μπορεί να προκαλέσει υπερθέρμανση και αναπάντεχη απενεργοποίηση της συσκευή προβολής. Αν συμβεί κάτι τέτοιο, περιμένετε μερικά λεπτά και ενεργοποιήστε τη συσκευή προβολής.

#### **Σχετικά με τα Πνευματικά δικαιώματα των προβαλλόμενων εικόνων:**

Παρακαλούμε σημειώστε ότι η χρήση αυτής της συσκευής προβολής για εμπορική χρήση ή για την προσέλκυση της προσοχής του κοινού σε κάποιο δημόσιο χώρο, όπως καφετέρια ή ξενοδοχείο, και η χρήση συμπίεσης ή επέκτασης της εικόνας της οθόνης με τις ακόλουθες λειτουργίες μπορεί να εγείρει ανησυχίες σχετικά με την καταπάτηση πνευματικών δικαιωμάτων, υπό το νόμο περί πνευματικών δικαιωμάτων. [Λόγος Διαστάσεων], [Keystone], [D-ZOOM] και άλλες παρόμοιες λειτουργίες.

# *Πίνακας Περιεχομένων*

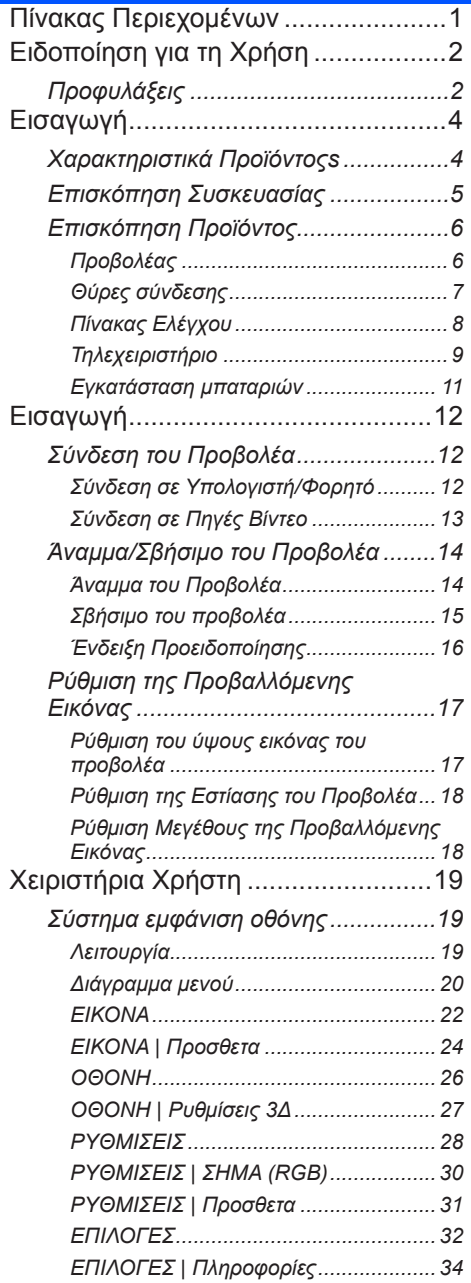

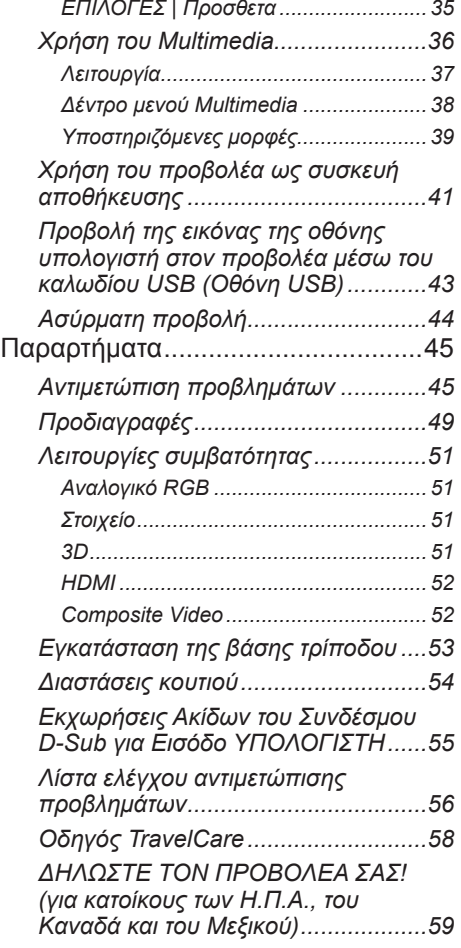

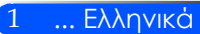

# <span id="page-8-0"></span>*Ειδοποίηση για τη Χρήση*

## **Προφυλάξεις**

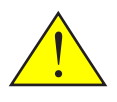

*Τηρείτε όλες τις προειδοποιήσεις, προφυλάξεις και οδηγίες συντήρησης που περιλαμβάνονται στον παρόντα οδηγό χρήστη, ώστε να μεγιστοποιήσετε τη διάρκεια ζωής της μονάδα σας.*

■ Προειδοποίηση- Ενεργοποιήστε πρώτα τον προβολέα και στη συνέχεια τις πηγές σήματος.

Οι οθόνες υψηλής απολαβής δεν είναι ιδιαίτερα κατάλληλες για χρήση με αυτόν τον προβολέα. Όσο χαμηλότερη είναι η απολαβή της οθόνης (π.χ. απολαβή τάξης 1) τόσο καλύτερα εμφανίζεται η προβαλλόμενη εικόνα.

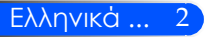

# *Ειδοποίηση για τη Χρήση*

#### *Τι να κάνετε:*

- Απενεργοποιήστε το προϊόν πριν τον καθαρισμό.
- Για να καθαρίσετε το περίβλημα, χρησιμοποιήστε ένα μαλακό πανί, νοτισμένο με ήπιο απορρυπαντικό.
- Αποσυνδέστε το φις τροφοδοσίας από την πρίζα του ρεύματος αν δε θα χρησιμοποιήσετε το προϊόν για μεγάλο χρονικό διάστημα.
- Εάν υπάρχουν ρύποι στο κάτοπτρο ή το φακό, χρησιμοποιήστε ένα πανί καθαρισμού του εμπορίου για φακούς.

#### *Τι να μην κάνετε:*

- Μη χρησιμοποιείτε λειαντικά καθαριστικά, κεριά ή διαλυτικά για να καθαρίσετε τη μονάδα.
- Μην χρησιμοποιείτε τη συσκευή στις ακόλουθες συνθήκες:
	- Πολύ υψηλές ή χαμηλές θερμοκρασίες, υγρασία.
	- Σε περιοχές με υπερβολική σκόνη και χώμα.
	- Στο άμεσο ηλιακό φως.
	- Μην ασκείτε υπερβολική πίεση στο φακό.

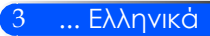

## **Χαρακτηριστικά Προϊόντοςs**

<span id="page-10-0"></span>*Το προϊόν αυτό είναι ένας προβολέας WXGA με μονό τσιπ 0,45" DLP®. Δυνατότητες που θα απολαύσετε:*

- Προβολέας με φως και μικρό LED Ο προβολέας χρησιμοποιεί LED αντί για λυχνία ως φωτεινή πηγή.
- Προβολή σε δημοφιλή ευρεία οθόνη Οθόνη υψηλής ανάλυσης — 1.039.680 pixel (παρόμοια με WXGA)
- Γρήγορη Εκκίνηση (4 δευτερόλεπτα), Γρήγορη Απενεργοποίηση (0,5 δευτερόλεπτα), Άμεση Απενεργοποίηση

Ο προβολέας είναι έτοιμος για την προβολή εικόνων Η/Υ ή βίντεο μόνο 4 δευτερόλεπτα μετά την ενεργοποίησή του.

Ο προβολέας μπορεί να αποθηκευθεί αμέσως μετά την απενεργοποίησή του. Δεν χρειάζεται να κρυώσει μετά την απενεργοποίησή του από το τηλεχειριστήριο ή τον πίνακα ελέγχου του περιβλήματος. Ο προβολέας διαθέτει μια δυνατότητα που ονομάζεται «Άμεση Απενεργοποίηση». Αυτή η δυνατότητα επιτρέπει στον προβολέα να απενεργοποιείται (ακόμα και κατά την προβολή μιας εικόνας) με αποσύνδεση από το δίκτυο παροχής ρεύματος AC.

Για να απενεργοποιήσετε την παροχή ρεύματος AC, όταν ο προβολέας είναι ενεργός, χρησιμοποιήστε ένα πολύπριζο με διακόπτη και επαφέα.

- 0,5 W στην κατάσταση αναμονής με τεχνολογία εξοικονόμησης ενέργειας Ο προβολέας καταναλώνει μόνο 0,5 W στην κατάσταση αναμονής.
- Λειτουργία ECO Αυτή η δυνατότητα εξοικονομεί ενέργεια και χρήματα, όταν το στοιχείο «Λειτουργία ECO» του μενού Επιλογές είναι ρυθμισμένο στη θέση «Ενεργό».
- Η θύρα εισόδου HDMI παρέχει ψηφιακό σήμα Η είσοδος HDMI παρέχει ψηφιακά σήματα που είναι συμβατά με HDCP. Επίσης, η είσοδος HDMI υποστηρίζει σήματα ήχου.
- Ενσωματωμένο ηχείο 2 W για ολοκληρωμένη ηχητική λύση

Το μονοφωνικό ηχείο 2 watt παρέχει την ένταση που είναι απαραίτητη σε μεγάλους χώρους. ■ Οθόνη USB

Με ένα καλώδιο USB του εμπορίου (συμβατό με USB 2,0) μπορείτε να συνδέσετε έναν υπολογιστή με τον προβολέα και να στείλετε την εικόνα της οθόνης του υπολογιστή σας στον προβολέα, χωρίς να χρησιμοποιήσετε παραδοσιακό καλώδιο υπολογιστή (VGA).

■ Πολυμέσα

Σας επιτρέπει να προβάλετε φωτογραφίες, μουσική, βίντεο ή αρχεία που υποστηρίζονται από Office Reader (Adobe PDF ή Microsoft Word/Excel/PowerPoint), τα οποία είναι αποθηκευμένα σε κάρτα SD ή συσκευή μνήμης USB.

Επίσης, σας επιτρέπει να χρησιμοποιήσετε ένα τμήμα της μνήμης που βρίσκεται μέσα στον προβολέα ως συσκευή αποθήκευσης.

- Δυνατότητες Αυτόματης Ενεργοποίησης και Αυτόματης Απενεργοποίησης Οι δυνατότητες Αυτόματης Ενεργοποίησης και Αυτόματης Απενεργοποίησης με χρονοδιακόπτη καθιστούν περιττή τη χρήση του κουμπιού ΙΣΧΥΣ στο τηλεχειριστήριο ή το περίβλημα του προβολέα.
- Υποστήριξη εικόνων 3D (DLP® Link™) Ο προβολέας παρέχει εικόνες 3D σε χρήστες που φορούν τα προαιρετικά ειδικά γυαλιά NP02GL ή άλλα ειδικά γυαλιά LCD που κυκλοφορούν στο εμπόριο και είναι συμβατά με DLP® Link™.
- Δυνατότητα ασύρματης προβολής Η προαιρετική μονάδα ασύρματου δικτύου LAN (NP03LM/NP02LM) σάς επιτρέπει να στείλετε ασύρματα στον προβολέα την οθόνη του υπολογιστή σας, καθώς και φωτογραφίες ή αρχεία (Microsoft Office, PDF και κείμενο) που είναι αποθηκευμένα στο smartphone (Android), το iPhone ή το tablet (Android/iOS) σας με τη βοήθεια ορισμένων αποκλειστικών εφαρμογών για Android και iOS.

Ελληνικά ... 4

<span id="page-11-0"></span>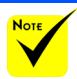

 Αν πρέπει να μεταφέρετε τον προβολέα σας, κρατήστε το αρχικό κουτί και τα υλικά συσκευασίας.

## **Επισκόπηση Συσκευασίας**

*Αυτός ο προβολέας συνοδεύεται από όλα τα στοιχεία που παρουσιάζονται παρακάτω. Ελέγξτε για να βεβαιωθείτε ότι η μονάδα σας είναι πλήρης. Αν λείπει κάτι, επικοινωνήστε αμέσως με τον προμηθευτή σας.*

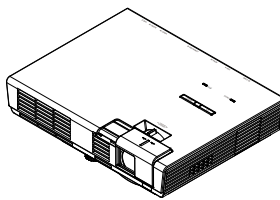

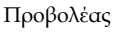

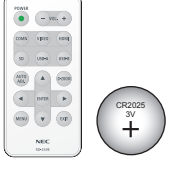

Τηλεχειριστήριο (P/N: 79TC5091) Μπαταρία (CR2025)

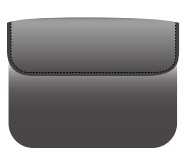

Εσωτερική θήκη (P/N: 79TC5011)

Η.Π.Α. (P/N: 79TC5021) Ε.Ε. (P/N: 79TC5031)

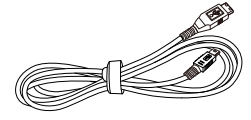

Καλώδιο USB (P/N: 79TC5071)

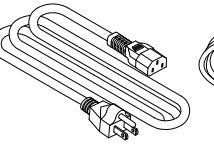

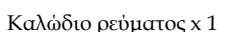

Καλώδιο ρεύματος x 1 Καλώδιο υπολογιστή (VGA) (P/N: 79TC5061)

 Λόγω των διαφορετικών δυνατών χρήσεων σε κάθε Χώρα, μερικές περιοχές ενδέχεται να έχουν διαφορετικά παρελκόμενα.

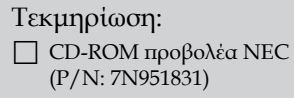

 Οδηγός γρήγορης εγκατάστασης (P/N: 7N8N3031)

 Σημαντικές πληροφορίες (P/N: 7N8N3021)

Για τη Βόρεια Αμερική: Περιορισμένη εγγύηση

Για την Ευρώπη: Για πελάτες στην Ευρώπη: Θα βρείτε την τρέχουσα εγγύηση που ισχύει Όροι στην τοποθεσία web μας: www.nec-display-solutions. com

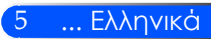

<span id="page-12-0"></span>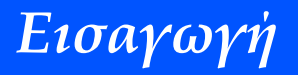

## **Επισκόπηση Προϊόντος**

**Προβολέας**

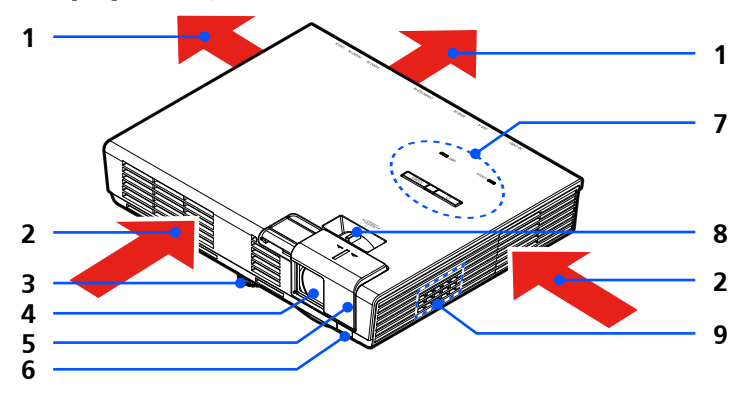

- 1. Εξαερισμός (έξοδος)<br>2. Εξαερισμός (είσοδος
- 2. Εξαερισμός (είσοδος)<br>3. Πόδια Ρύθμισης Κλίο
- 3. Πόδια Ρύθμισης Κλίσης
- 4. Φακός
- 5. Κάλυμμα φακού
- 6. Απομακρυσμένος αισθητήρας
- 7. Πίνακας Ελέγχου<br>8. Μογλός εστίασης
- Μοχλός εστίασης
- 9. Ηχείο

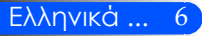

### Θύρες σύνδεσης

<span id="page-13-0"></span>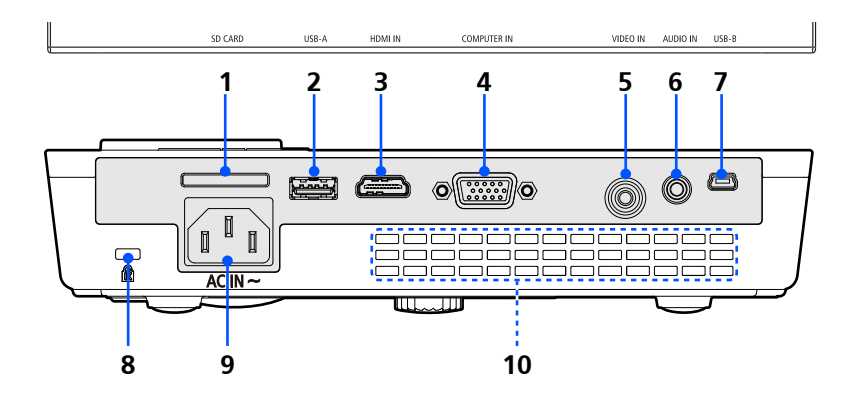

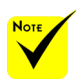

 Δεν εγγυόμαστε ότι ο προβολέας μπορεί να υποστηρίξει όλες τις κάρτες SD και όλες τις συσκευές USB που κυκλοφορούν στην αγορά.

 Στη θύρα USB-A δεν μπορούν να συνδεθούν κινητά τηλέφωνα ή iPod.

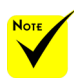

 (\*) Για περισσότερες πληροφορίες, ανατρέξτε στον "Οδηγό εφαρμογών" του συνοδευτικού CD-ROM.

 Στη θύρα USB-A δεν μπορούν να συνδεθούν κινητά τηλέφωνα ή iPod.

#### 1. Υποδοχή ΚΑΡΤΑΣ SD

Χρησιμοποιείται για το Multimedia.

Τοποθετήστε την κάρτα SD σε αυτή τη σχισμή με την ετικέτα προς τα πάνω. Σημείωση:

Οι υποστηριζόμενοι τύποι καρτών SD είναι οι εξής:

- Κάρτα SD έως 2 GB
- Κάρτα SDHC έως 32 GB

 Δεν υποστηρίζονται κάρτες SDHC που είναι συμβατές με SD3.0 (Οι κάρτες Mini/Micro SD και Mini/Micro SDHC χρειάζονται προσαρμογέα.)

2. Θύρα USB-A

- Για σύνδεση μιας συσκευής USB του εμπορίου. Χρησιμοποιείται για το Multimedia.

- Συνδέστε την προαιρετική μονάδα ασύρματου δικτύου LAN (NP03LM/ NP02LM) (\*).
- 3. Σύνδεση HDMI IN

4. Σύνδεση COMPUTER IN

- 5. Σύνδεση VIDEO IN
	- 6. Σύνδεση AUDIO IN
- 7. Θύρα USB-B
	- Χρησιμοποιείται για το Multimedia και την Οθόνη USB.
- 8. Θύρα ασφάλισης Kensington™ (Αυτή η υποδοχή
- ασφαλείας υποστηρίζει το σύστημα ασφαλείας MicroSaver®) 9. AC IN
- 10. Εξαερισμός (έξοδος)

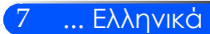

## **Πίνακας Ελέγχου**

<span id="page-14-0"></span>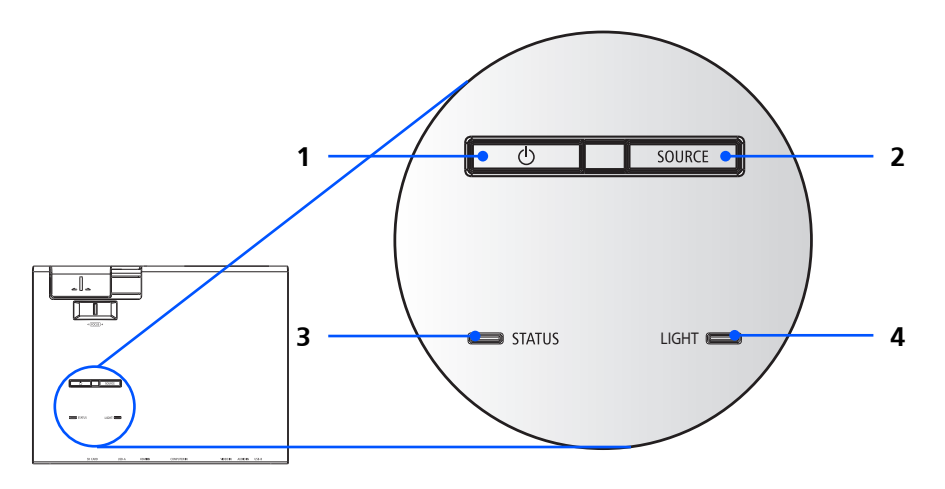

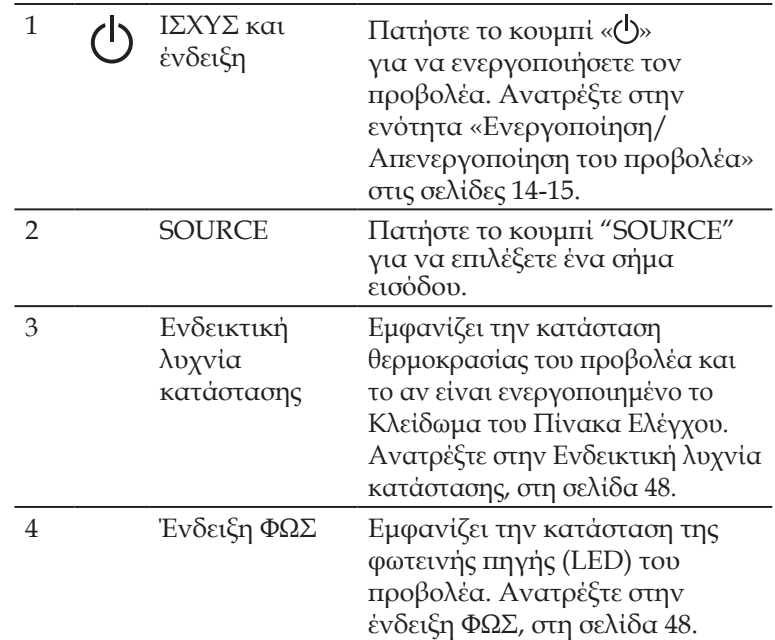

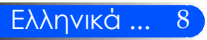

### **Τηλεχειριστήριο**

<span id="page-15-0"></span>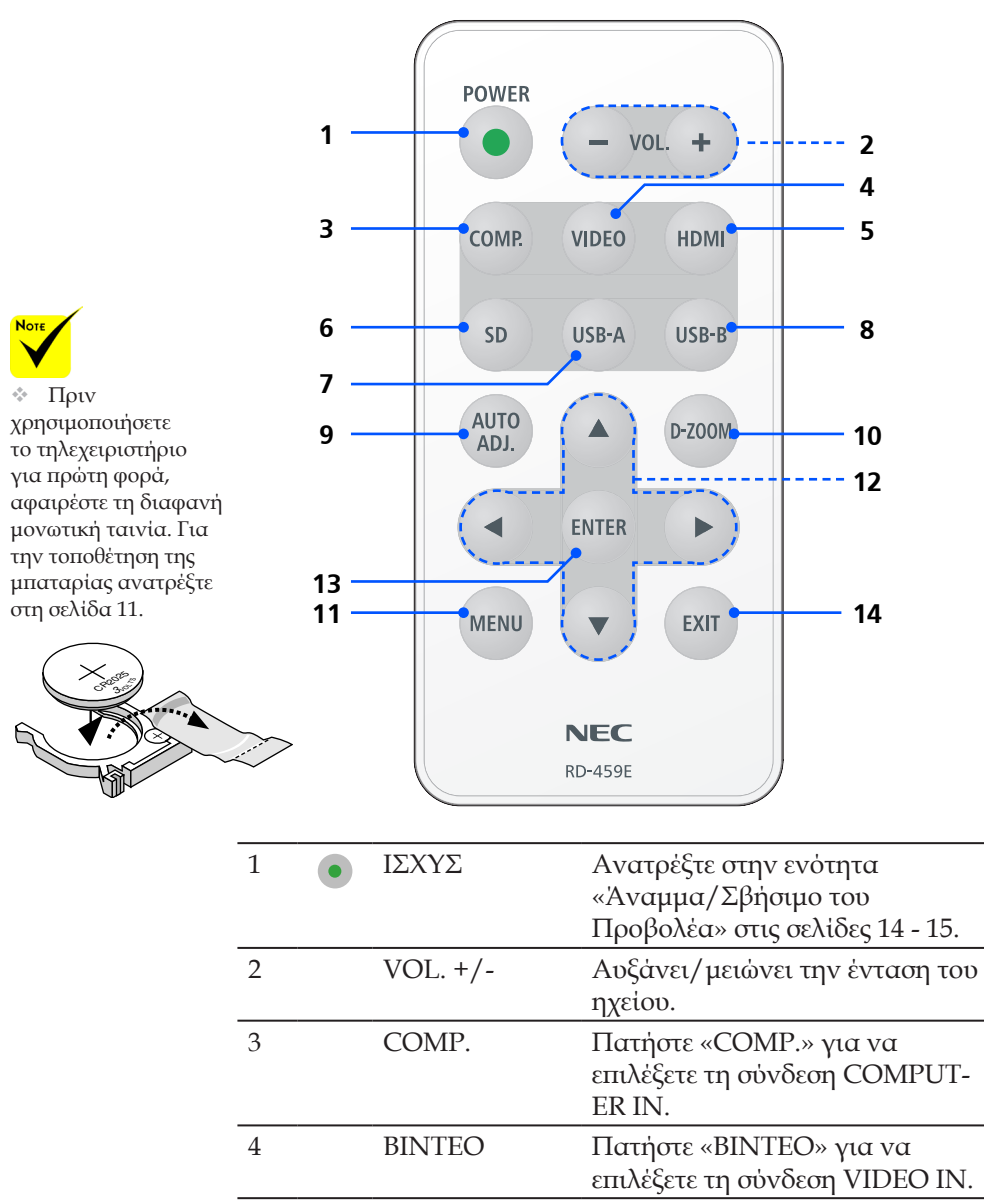

9 ... Ελληνικά

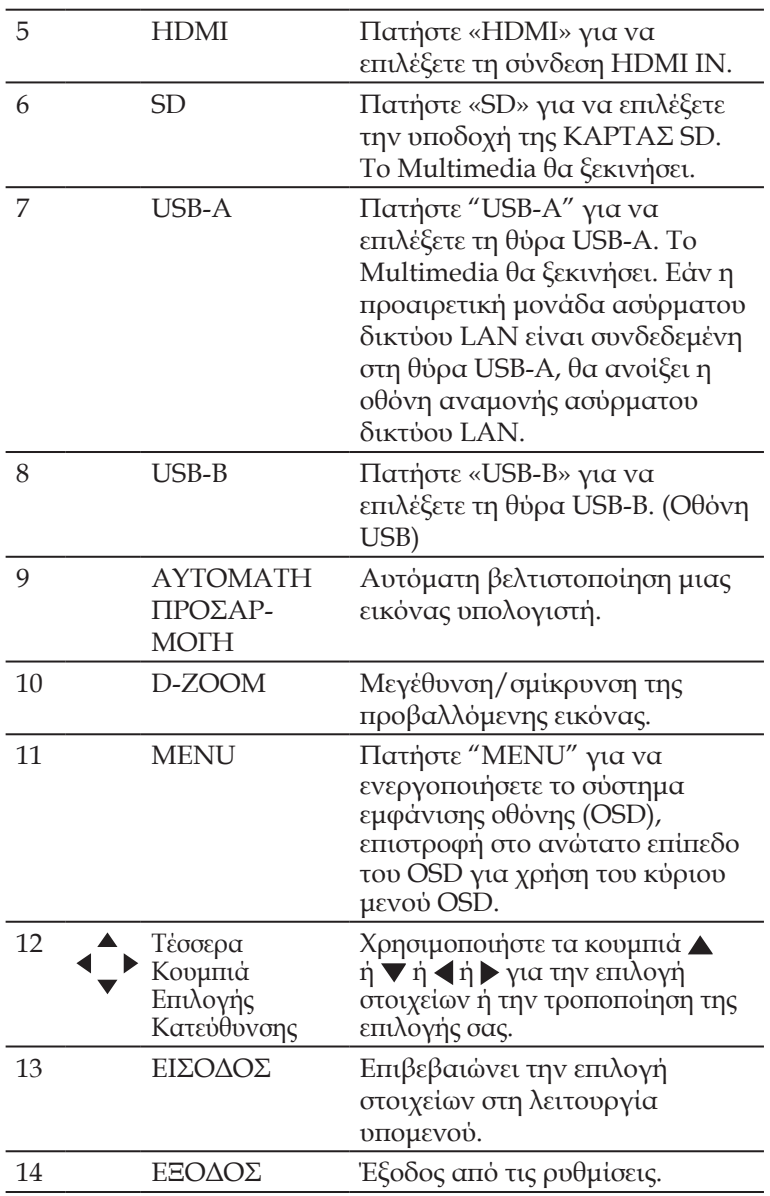

### <span id="page-17-0"></span>**Εγκατάσταση μπαταριών**

1. Πιέστε σταθερά και σύρετε το κάλυμμα μπαταριών για να το αφαιρέσετε.

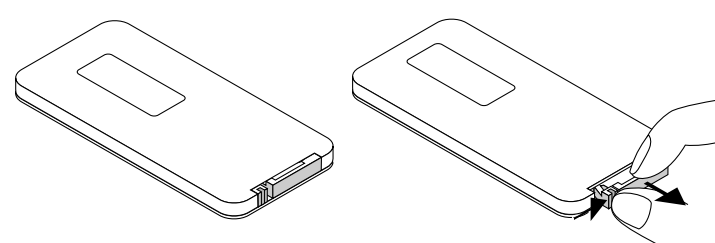

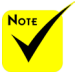

λειτουργεί με οπτική γραμμή έως απόσταση περίπου 22 ποδιών/7 μ. και σε γωνία 60 μοιρών του αισθητήρα τηλεχειρισμού με την κονσόλα της συσκευής προβολής.

 Ο προβολέας δεν θα ανταποκριθεί αν υπάρχουν αντικείμενα ανάμεσα στο τηλεχειριστήριο και τον αισθητήρα ή αν πέφτει ισχυρό φως πάνω στον αισθητήρα. Μια αδύναμη μπαταρία μπορεί επίσης να εμποδίσει το τηλεχειριστήριο να λειτουργήσει σωστά τον προβολέα.

 Κρατήστε τη μπαταρία-κουμπί μακριά από τα παιδιά, επειδή υπάρχει κίνδυνος κατάποσης.

2. Αφαιρέστε την παλιά \* Το υπέρυθρο σήμα - Στιγάιρεστε την πάλτα του. Τοπουσετήστε<br>λειτουονεί με οπτική μπαταρία-κουμπί λιθίου και στη θέση του. εγκαταστήστε μια καινούρια (CR2025). Βεβαιωθείτε ότι η πλευρά με το σύμβολο «+» είναι στραμμένη προς τα πάνω.

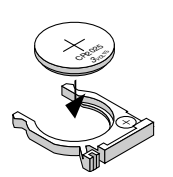

# 3. Τοποθετήστε το κάλυμμα

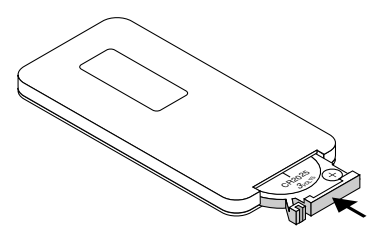

#### **Προφυλάξεις για το Τηλεχειριστήριο**

- Χειριστείτε το τηλεχειριστήριο προσεκτικά.
- Αν βραχεί το τηλεχειριστήριο, σκουπίστε το αμέσως.
- Αποφύγετε την υπερβολική θερμότητα και υγρασία.
- Μην τοποθετείτε τη μπαταρία ανάποδα.

#### **ΠΡΟΣΟΧΗ:**

Κίνδυνος έκρηξης σε περίπτωση λανθασμένης τοποθέτησης της μπαταρίας. Αντικαταστήστε τις παλιές μπαταρίες με νέες όμοιου ή αντίστοιχου τύπου που συνιστώνται από τον κατασκευαστή.

Φροντίστε να γίνεται η απόρριψη των χρησιμοποιημένων μπαταριών σύμφωνα με τους τοπικούς κανονισμούς.

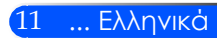

### **Σύνδεση του Προβολέα**

### **Σύνδεση σε Υπολογιστή/Φορητό**

<span id="page-18-0"></span>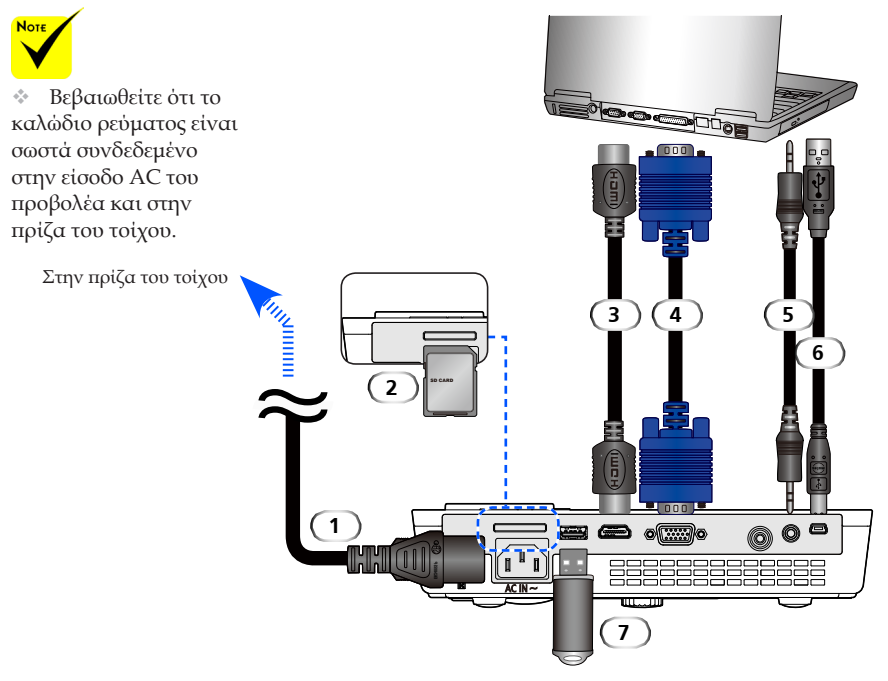

#### **Σημείωση:**

Κατά την προβολή ψηφιακού σήματος DVI

- Χρησιμοποιήστε ένα καλώδιο DVI προς HDMI, που είναι συμβατό με το πρότυπο DDWG (Digital Display Working Group) DVI (Digital Visual Interface), αναθεώρηση 1.0. Το καλώδιο πρέπει να έχει μήκος έως 197"/5 m.
- Πριν συνδέσετε το καλώδιο DVI προς HDMI, απενεργοποιήστε τον προβολέα και τον Η/Υ.
- Για προβολή ψηφιακού σήματος DVI: Συνδέστε τα καλώδια, ενεργοποιήστε τον προβολέα κι έπειτα επιλέξτε την είσοδο HDMI. Τέλος, ανοίξτε τον Η/Υ σας.

Αν δεν το κάνετε αυτό, μπορεί να μην ενεργοποιηθεί η ψηφιακή έξοδος της κάρτας γραφικών και να μην εμφανιστεί η εικόνα. Στην περίπτωση αυτή κάνετε επανεκκίνηση του Η/Υ σας.

- Ορισμένες κάρτες γραφικών διαθέτουν τόσο αναλογική έξοδο RGB (D-Sub 15 ακροδ.) όσο και έξοδο DVI (ή DFP). Η χρήση της σύνδεσης D-Sub 15 ακροδ. μπορεί να έχει ως συνέπεια να μην εμφανίζεται εικόνα από την ψηφιακή έξοδο της κάρτας γραφικών.
- Μην αποσυνδέσετε το καλώδιο DVI προς HDMI ενώσω λειτουργεί ο προβολέας. Αν το καλώδιο σήματος.

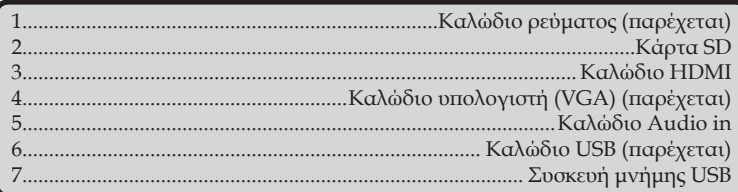

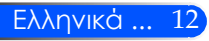

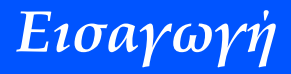

### **Σύνδεση σε Πηγές Βίντεο**

<span id="page-19-0"></span>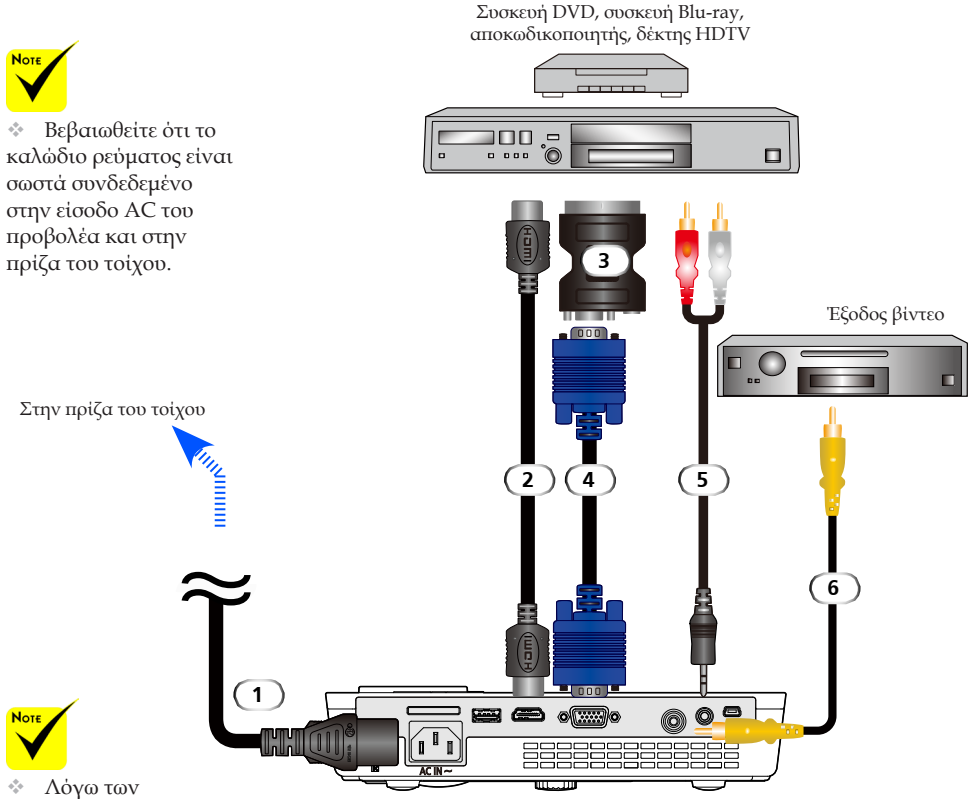

διαφορετικών δυνατών χρήσεων σε κάθε Χώρα, μερικές περιοχές ενδέχεται να έχουν διαφορετικά παρελκόμενα.

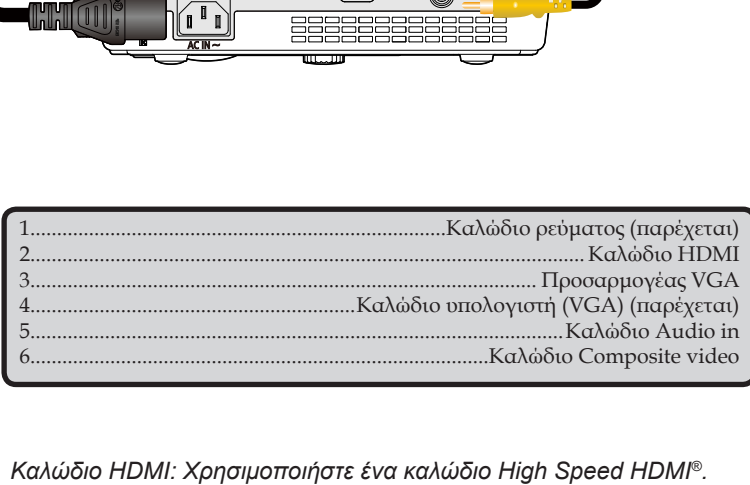

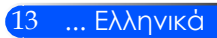

## **Άναμμα/Σβήσιμο του Προβολέα**

### **Άναμμα του Προβολέα**

<span id="page-20-0"></span>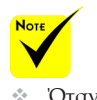

ενεργοποιήσετε για πρώτη φορά τον προβολέα, θα δείτε το μενού Εκκίνηση. Αυτό το μενού σάς δίνει την ευκαιρία να επιλέξετε τις γλώσσες του μενού. Για να επιλέξετε τη γλώσσα, χρησιμοποιήστε τα κουμπιά  $\blacktriangle$ ,  $\nabla$ ,  $\blacktriangle$  ή του τηλεχειριστηρίου. Επιλέξτε τη γλώσσα σας. Ανατρέξτε στην ενότητα Γλώσσα, στη σελίδα 28.

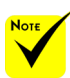

Ενεργοποιήστε πρώτα τον προβολέα και στη συνέχεια τις πηγές σήματος.

- 1. Σύρετε το κάλυμμα του φακού. <sup>0</sup>
- 2. Βεβαιωθείτε ότι το καλώδιο ρεύματος και το καλώδιο σήματος είναι σωστά συνδεδεμένα. Η ενδεικτική λυχνία ισχύος θα γίνει κόκκινη.
- 3. Ενεργοποιήστε τον προβολέα πατώντας «ΙΣΧΥΣ» στο τηλεχειριστήριο ή στον πίνακα ελέγχου. Η ενδεικτική λυχνία ισχύος θα αρχίσει να αναβοσβήνει με μπλε χρώμα. Θα εμφανιστεί η οθόνη εκκίνησης (λογότυπο NEC) και η ενδεικτική λυχνία ισχύος θα γίνει σταθερή μπλε.
- 4. Ενεργοποιήστε την πηγή σας (υπολογιστής, notebook, συσκευή βίντεο κ.λπ.). Ο προβολέας θα εντοπίσει αυτόματα την πηγή.

 Αν έχετε συνδέσει ταυτόχρονα περισσότερες από μία πηγές, χρησιμοποιήστε το κουμπί «ΠΗΓΗ» στον πίνακα ελέγχου ή τα κουμπιά «COMP.», «VIDEO», «HDMI», «SD», «USB-A», «USB-B» στο τηλεχειριστήριο για να επιλέξετε είσοδο.

#### **1** Κάλυμμα φακού

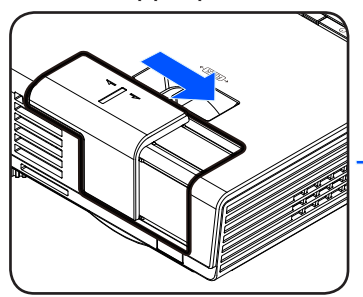

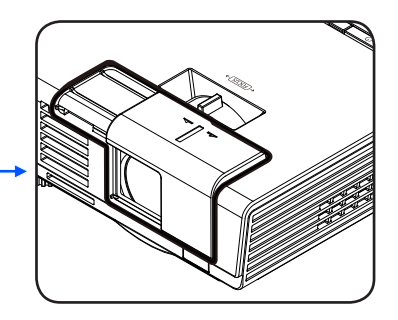

**2** ΙΣΧΥΣ

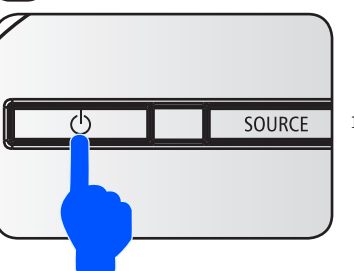

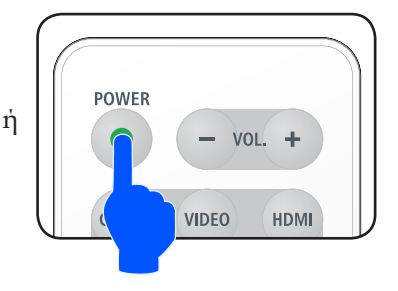

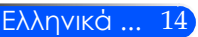

<span id="page-21-0"></span>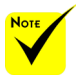

 Σε ορισμένες περιπτώσεις, η ενδεικτική λυχνία ΙΣΧΥΣ μπορεί να παραμείνει αναμμένη για ένα χρονικό διάστημα μετά την αποσύνδεση του καλωδίου ρεύματος.

Αυτό δεν είναι σφάλμα. Αφού αποσυνδέσετε το καλώδιο ρεύματος, πατήστε ξανά το κουμπί ΙΣΧΥΣ και η ενδεικτική λυχνία θα σβήσει.

### **Σβήσιμο του προβολέα**

1. Πατήστε το κουμπί «ΙΣΧΥΣ» στο τηλεχειριστήριο ή το κουμπί (<sup>1</sup>) στον πίνακα ελέγχου, για να απενεργοποιήσετε τον προβολέα. Στο σύστημα εμφάνισης οθόνης θα εμφανιστεί το ακόλουθο μήνυμα.

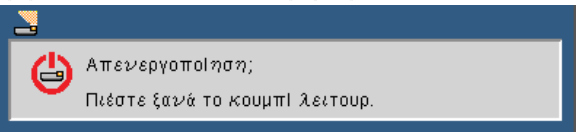

2. Πατήστε ξανά το κουμπί «ΙΣΧΥΣ» για επιβεβαίωση. Όταν το φως γίνει κόκκινο, ο προβολέας θα έχει μεταβεί στην κατάσταση αναμονής.

- 3. Αποσυνδέστε το καλώδιο τροφοδοσίας από την πρίζα του ρεύματος και από τον προβολέα.
- 4. Μην ανάψετε τον προβολέα αμέσως μετά από μια διαδικασία σβησίματος.

#### Μετά τη χρήση

Κατά την αποθήκευση του προβολέα στη συνοδευτική μαλακή θήκη, τοποθετήστε τον με το επάνω περίβλημα στραμμένο προς τα πάνω.

Το τηλεχειριστήριο μπορεί να αποθηκευθεί στην εσωτερική τσέπη, μέσα στη μαλακή θήκη.

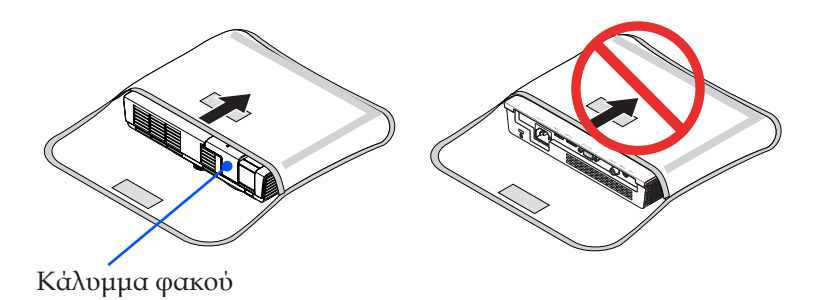

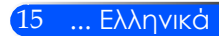

<span id="page-22-0"></span>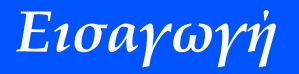

### **Ένδειξη Προειδοποίησης**

 Όταν η ενδεικτική λυχνία «ΚΑΤΑΣΤΑΣΗ» αναβοσβήνει με κόκκινο χρώμα σε δύο κύκλους, αυτό σημαίνει ότι ο προβολέας έχει υπερθερμανθεί. Ο προβολέας θα απενεργοποιηθεί αυτόματα.

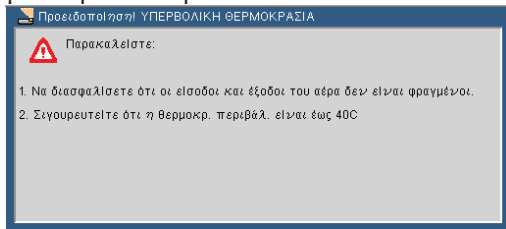

 Όταν η ενδεικτική λυχνία «ΚΑΤΑΣΤΑΣΗ» αναβοσβήνει με κόκκινο χρώμα σε τέσσερις κύκλους και εμφανιστεί στην οθόνη το ακόλουθο μήνυμα, αυτό σημαίνει ότι ο ανεμιστήρας δεν λειτουργεί. Διακόψτε τη χρήση του προβολέα και βγάλτε το καλώδιο ρεύματος από την πρίζα. Στη συνέχεια, επικοινωνήστε με τον προμηθευτή ή το κέντρο εξυπηρέτησης της περιοχής σας.<br>Σ Προειδοποίηση: Ο ΑΝΕΜΣΤΗΡΑΣ ΕΙΝΑΙ ΚΛΕΙΔΩΜΕΝΟΣ

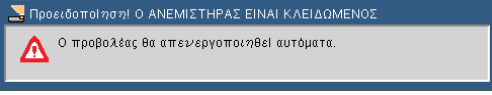

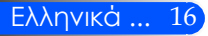

## <span id="page-23-0"></span>**Ρύθμιση της Προβαλλόμενης Εικόνας**

### **Ρύθμιση του ύψους εικόνας του προβολέα**

*Ο προβολέας διαθέτει ένα ρυθμιζόμενο πόδι, που σας επιτρέπει να ανεβάζετε ή να κατεβάζετε την εικόνα, ώστε να γεμίζει την οθόνη.*

Περιστρέψτε τα ρυθμιζόμενα πόδια αριστερόστροφα για να σηκώστε τον προβολέα ή δεξιόστροφα για να τον χαμηλώσετε.

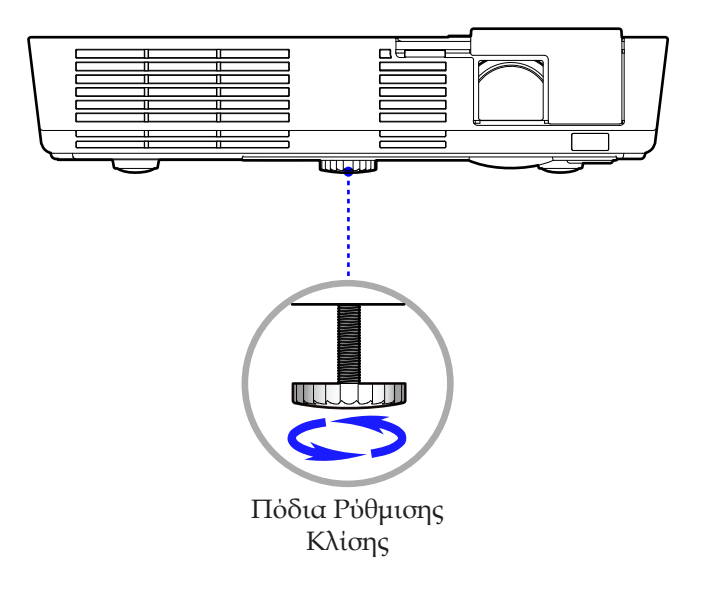

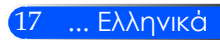

<span id="page-24-0"></span>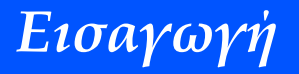

### **Ρύθμιση της Εστίασης του Προβολέα**

Για να εστιάσετε στην εικόνα, περιστρέψτε το δακτύλιο εστίασης έως ότου η εικόνα να προβάλλεται καθαρά.

 Σειρά L51W: Ο προβολέας εστιάζει σε αποστάσεις από 20,5" έως 118,1"/52 έως 300 cm.

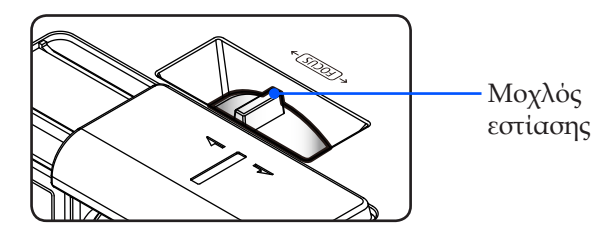

### **Ρύθμιση Μεγέθους της Προβαλλόμενης Εικόνας**

 Σειρά L51W: Μέγεθος προβαλλόμενης εικόνας από 0,438 έως 2,540 μέτρα (17" έως 100").

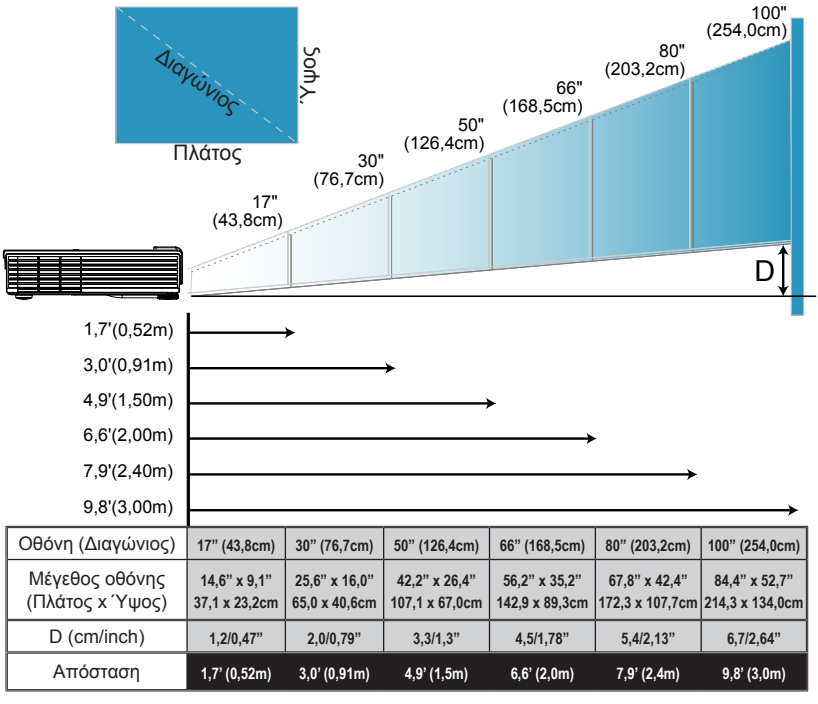

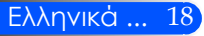

Αυτό το γράφημα είναι απλά ενδεικτικό.

## <span id="page-25-0"></span>**Σύστημα εμφάνιση οθόνης**

*Ο προβολέας διαθέτει ένα πολύγλωσσο σύστημα εμφάνισης οθόνης που σας επιτρέπει να προσαρμόσετε την εικόνα και να αλλάξετε διάφορες ρυθμίσεις. Ο προβολέας θα εντοπίσει αυτόματα την πηγή.*

### **Λειτουργία**

- 1. Για να ανοίξετε το OSD, πατήστε το κουμπί ΜΕΝU στο τηλεχειριστήριο.
- 2. Όταν εμφανιστεί το OSD, χρησιμοποιήστε τα κουμπιά <sup>γ</sup>ια να επιλέξετε κάποιο στοιχείο στο κύριο μενού. Όταν κάνετε μια επιλογή σε μια συγκεκριμένη σελίδα, πατήστε το κουμπί  $\nabla$  για να εισέλθετε στο υπομενού.
- 3. Χρησιμοποιήστε τα κουμπιά  $\blacktriangle$   $\blacktriangledown$  για να επιλέξετε το επιθυμητό στοιχείο από το υπομενού και προσαρμόστε τις ρυθμίσεις χρησιμοποιώντας τα κουμπιά  $\{\dot{\eta}\}$ .
- 4. Αν η ρύθμιση έχει ένα εικονίδιο  $\bigstar$ , μπορείτε να πατήσετε το κουμπί ΕNTER για να εισέλθετε σε ένα άλλο υπομενού. Πατήστε το κουμπί MENU για να κλείσετε το υπομενού μετά τη ρύθμιση.
- 5. Μετά την προσαρμογή των ρυθμίσεων, πατήστε το κουμπί ΜΕΝU για να επιστρέψετε στο κύριο μενού.
- 6. Πατήστε ξανά το κουμπί MENU για έξοδο. Το ΟSD θα κλείσει και ο προβολέας θα αποθηκεύσει αυτόματα τις νέες ρυθμίσεις.

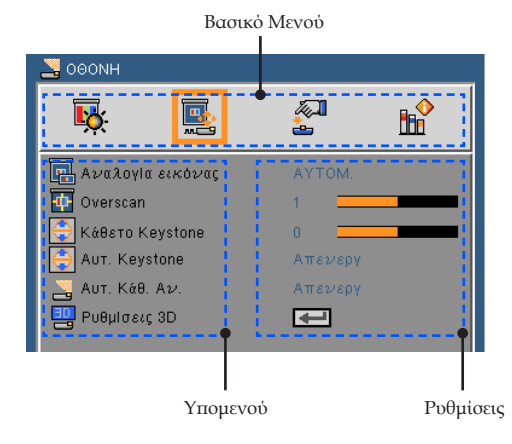

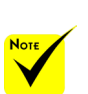

⊹ Αν δεν χρησιμοποιηθούν τα κουμπιά για 30 δευτερόλεπτα, το OSD θα κλείσει αυτόματα.

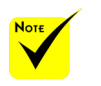

 Αν είναι

επιλεγμένα τα στοιχεία «Προσθετα», «Σήμα» ή «Πληροφορίες» στο υπομενού, δεν μπορείτε να επιλέξετε κανένα στοιχείο από το κύριο μενού.

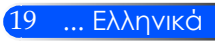

### **Διάγραμμα μενού**

<span id="page-26-0"></span>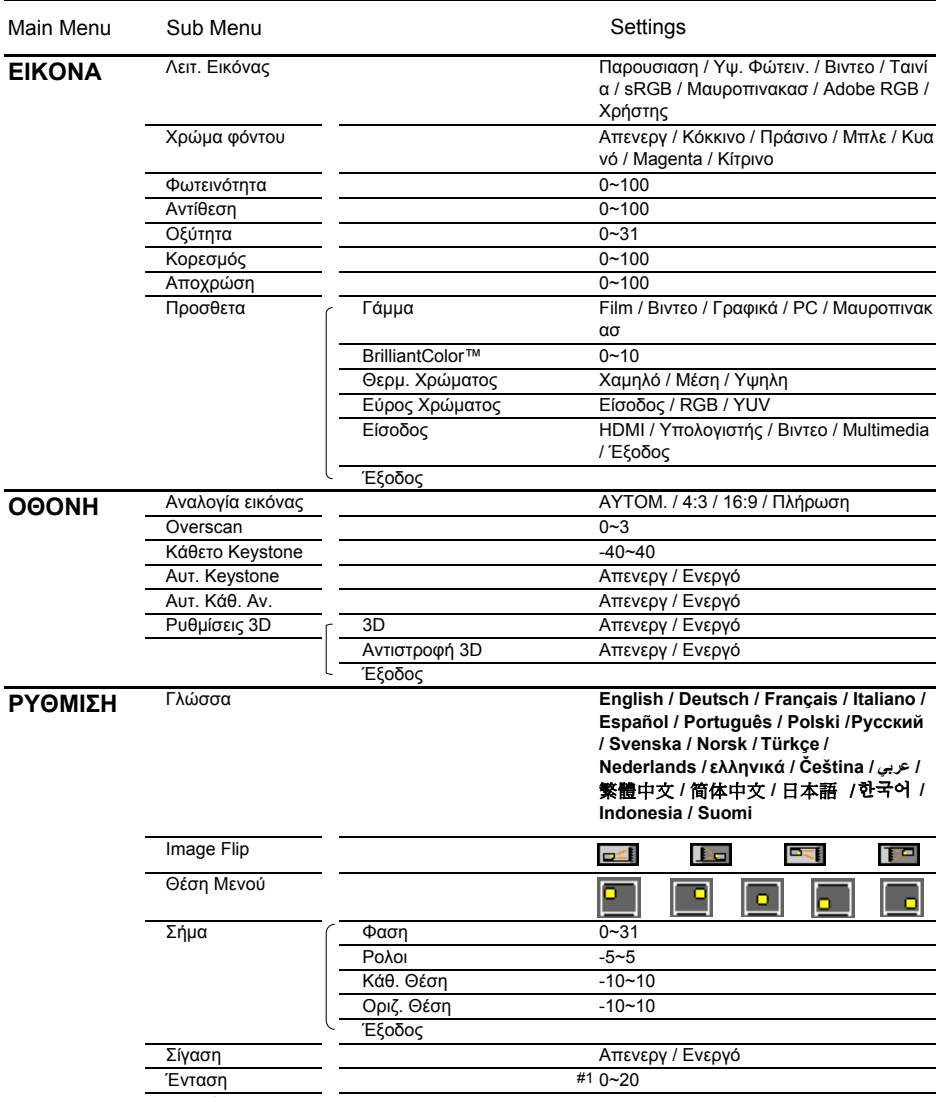

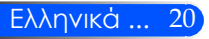

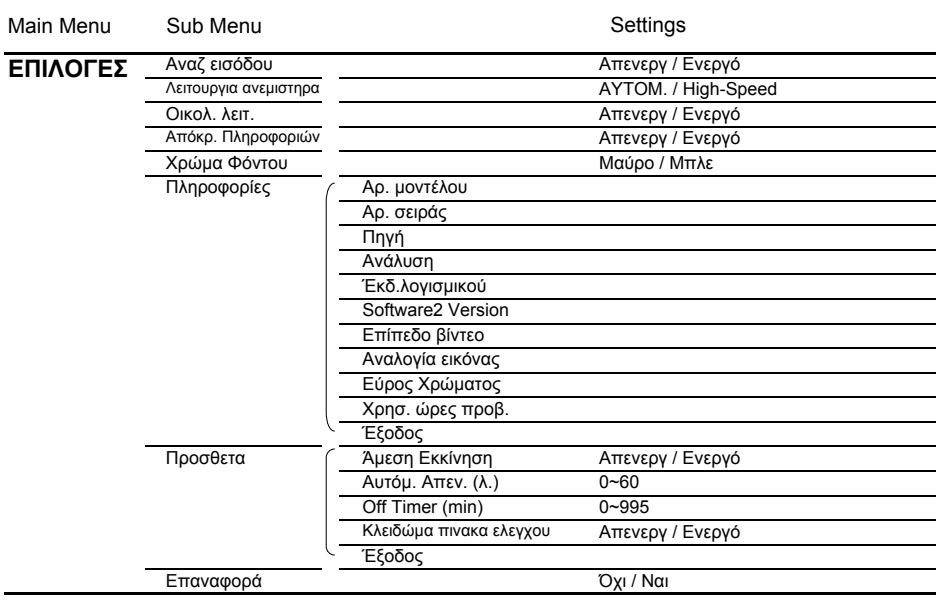

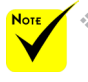

 Σημειώστε ότι τα μενού (OSD) που εμφανίζονται στην οθόνη διαφέρουν ανάλογα με τον τύπο του σήματος που έχει επιλεγεί και το μοντέλο προβολέα που χρησιμοποιείται.

 (#1) 10 στις εργοστασιακές προεπιλογές.

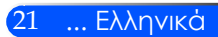

## <span id="page-28-0"></span>*ΕΙΚΟΝΑ*

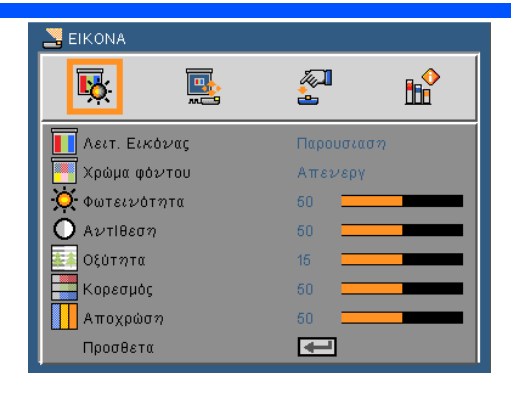

#### Λειτ. Εικόνας

Υπάρχουν πολλές προεπιλογές εξ εργοστασίου, που είναι βελτιστοποιημένες για διάφορους τύπους εικόνων. Χρησιμοποιήστε τα κουμπιά ◀ ή ▶ νια να επιλέξετε το στοιχείο.

- Παρουσίαση: Για υπολογιστή ή notebook.
- Υψηλή φωτεινότητα: Μέγιστη φωτεινότητα από την είσοδο υπολογιστή.
- Βίντεο: Αυτή η λειτουργία συνιστάται για την προβολή ενός τυπικού τηλεοπτικού προγράμματος.
- Ταινία: Για οικιακό σινεμά.
- sRGB: Κανονικό και ακριβές χρώμα.
- Μαυροπίνακας: Αυτή η λειτουργία πρέπει να επιλέγεται για την επίτευξη των βέλτιστων ρυθμίσεων χρώματος για την προβολή σε μαυροπίνακα (πράσινο).
- AdobeRGB: AdobeRGB είναι ένα εύρος χρώματος RGB, που δημιουργήθηκε από την Adobe Systems. Το AdobeRGB είναι ένα ευρύτερο φάσμα χρωμάτων από το sRGB. Είναι κατάλληλο για την εκτύπωση φωτογραφιών.
- Χρήστης: Απομνημόνευση των ρυθμίσεων χρήστη.

#### Χρώμα φόντου

Χρησιμοποιήστε αυτή τη λειτουργία για να επιλέξετε ένα κατάλληλο χρώμα ανάλογα με τον τοίχο. Θα αντισταθμίσει την απόκλιση χρώματος που προκαλεί το χρώμα του τοίχου, ώστε οι εικόνες να έχουν το σωστό χρωματικό τόνο.

#### Φωτεινότητα

Ρυθμίστε τη φωτεινότητα της εικόνας.

- Πατήστε το κουμπί για να σκουρύνει η εικόνα.
- Πατήστε το κουμπί για πιο ανοιχτόχρωμη εικόνα.

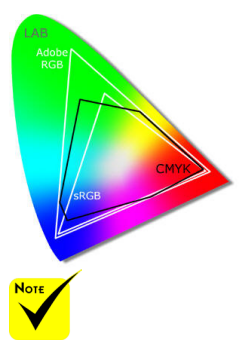

 Η λειτουργία χρώματος τοίχου δεν ισχύει για σήματα βίντεο.

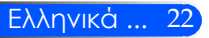

#### Αντίθεση

Η αντίθεση ελέγχει την ένταση της διαφοράς μεταξύ των πιο ανοικτών και των πιο σκούρων τμημάτων της εικόνας. Η ρύθμιση της αντίθεσης αλλάζει την ποσότητα μαύρου και λευκού στην εικόνα.

- Πατήστε το κουμπί για να μειώσετε την αντίθεση.
- Πατήστε το κουμπί για να αυξήσετε την αντίθεση.

#### Οξύτητα

Ρυθμίζει την ευκρίνεια της εικόνας.

- Πατήστε το κουμπί για να μειώσετε την ευκρίνεια.
- Πατήστε το κουμπί για να αυξήσετε την ευκρίνεια.

#### Κορεσμός

Ρυθμίζει μια εικόνα βίντεο από μαύρο και άσπρο σε πλήρως κορεσμένο χρώμα.

- Πατήστε το κουμπί για να μειώσετε τον κορεσμό της εικόνας.
- Πατήστε το κουμπί ▶ για να αυξήσετε τον κορεσμό της εικόνας.

#### Αποχρώση

Ρυθμίζει την ισορροπία χρώματος του κόκκινου και του πράσινου.

- Πατήστε το κουμπί για να αυξήσετε το βαθμό του πράσινου στην εικόνα.
- Πατήστε το κουμπί για να αυξήσετε το βαθμό του κόκκινου στην εικόνα.

#### Προσθετα

Ανατρέξτε στην επόμενη σελίδα.

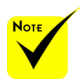

 Οι λειτουργίες «Οξύτητα», «Κορεσμός» και «Αποχρώση» υποστηρίζονται μόνο σε λειτουργία βίντεο.

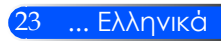

## <span id="page-30-0"></span>*ΕΙΚΟΝΑ | Προσθετα*

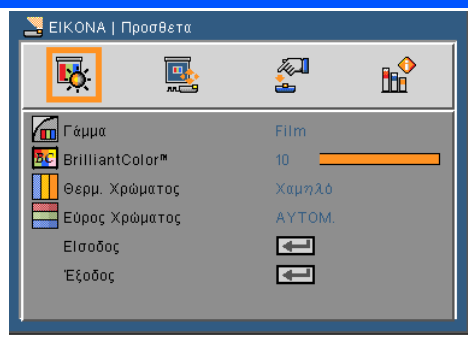

#### Γάμμα

Αυτό σας επιτρέπει να επιλέξετε έναν πίνακα γάμμα που να έχει μικρορυθμιστεί για να βγάζει την καλύτερη ποιότητα εικόνας από την είσοδο.

- Φιλμ: Για οικιακό σινεμά.
- Βιντεο: Για πηγή βίντεο ή TV.
- Γραφικά: Για πηγή εικόνας.
- PC: Για PC ή πηγή υπολογιστή.
- Μαυροπίνακας: Αυτή η λειτουργία πρέπει να επιλέγεται για την επίτευξη των βέλτιστων ρυθμίσεων χρώματος για την προβολή σε μαυροπίνακα (πράσινο).

#### BrilliantColor™

Αυτό το ρυθμιζόμενο στοιχείο χρησιμοποιεί ένα νέο αλγόριθμο επεξεργασίας χρώματος και βελτιώσεις για να επιτρέψει μεγαλύτερη φωτεινότητα ενώ παρέχει πραγματικά, πιο έντονα χρώματα. Το εύρος τιμών είναι από το "0" έως το "10". Αν προτιμάτε μια πιο έντονα τονισμένη εικόνα, ορίστε τη ρύθμιση πιο κοντά στο μέγιστό της. Για πιο απαλή και φυσική εικόνα, ορίστε τη ρύθμιση πιο κοντά στο ελάχιστό της.

#### Θερμ. Χρώματος

Ρυθμίζει τη θερμοκρασία των χρωμάτων. Σε υψηλότερη θερμοκρασία η οθόνη μοιάζει πιο ψυχρή. Σε χαμηλότερη θερμοκρασία η οθόνη μοιάζει πιο θερμή..

#### Εύρος Χρώματος

Επιλέξτε ένα κατάλληλο τύπο χρωματικού πίνακα από τους AUTO, RGB ή YUV.

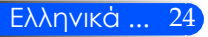

#### Είσοδος

Χρησιμοποιήστε αυτή την επιλογή για την ενεργοποίηση/ απενεργοποίηση των πηγών εισόδου. Πατήστε το κουμπί για να προσπελάσετε το υπομενού και επιλέξτε τις πηγές που θέλετε. Πατήστε το κουμπί ENTER για να ολοκληρώσετε την επιλογή. Ο προβολέας δεν αναζητεί πηγές εισόδου που δεν έχουν επιλεγεί.

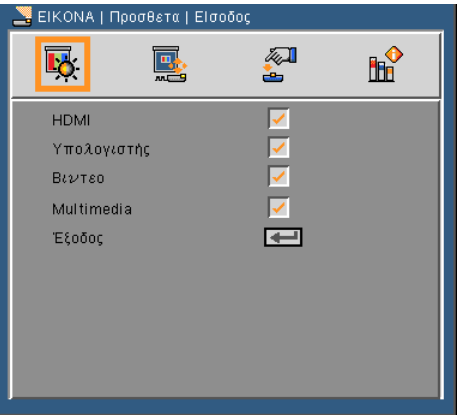

Έξοδος

Πατήστε για να επιστρέψετε στο προηγούμενο μενού.

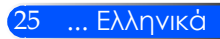

## <span id="page-32-0"></span>*OΘONH*

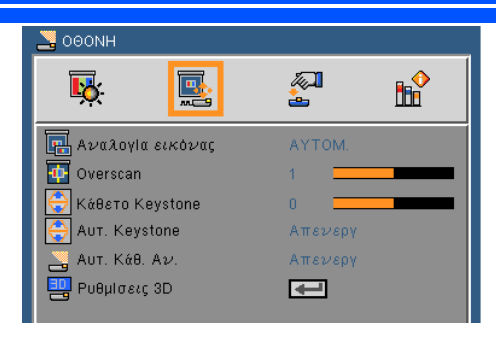

### Αναλογία εικόνας

Χρησιμοποιήστε αυτήν τη λειτουργία για να επιλέξετε την αναλογία εικόνας που προτιμάτε.

- AΥΤΟΜΑΤΗ: Επιλέγεται αυτόματα το κατάλληλο φορμά οθόνης.
- 4:3: Αυτή η μορφή προορίζεται για πηγές εισόδου 4 x 3.
- 16:9: Αυτή η μορφή προορίζεται για πηγές εισόδου 16 x 9, όπως HDTV και DVD βελτιωμένο για τηλεόραση ευρείας οθόνης.
- Γέμισμα: για Πλήρη οθόνη.

#### Overscan

Πατήστε τα κουμπιά ή για να κάνετε υπερσάρωση της εικόνας, ώστε να απαλείψετε το θόρυβο κωδικοποίησης βίντεο στην άκρη της πηγής βίντεο.

#### Κάθετο Keystone

Πατήστε τα κουμπιά ή για να ρυθμίσετε την κάθετη παραμόρφωση της εικόνας. Εάν η εικόνα έχει τραπεζοειδή μορφή, αυτή η επιλογή μπορεί να βοηθήσει στην παραλληλόγραμμη εμφάνιση της εικόνας.

#### Αυτ. Keystone

Ρυθμίζει αυτόματα την κατακόρυφη παραμόρφωση της εικόνας.

#### Αυτ. Κάθ. Αν.

Αυτόματη κάθετη αναστροφή της εικόνας.

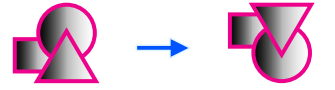

#### Ρυθμίσεις 3Δ

Ανατρέξτε στην επόμενη σελίδα.

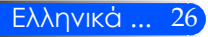

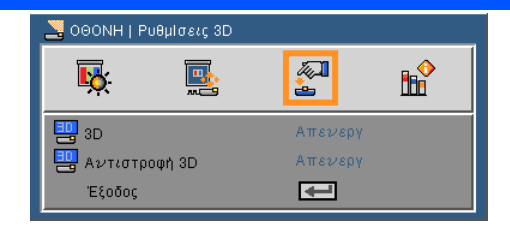

## <span id="page-33-0"></span>*OΘONH | Ρυθμίσεις 3Δ*

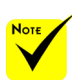

- Ο προβολέας λειτουργεί μόνο με γυαλιά 3D DLP Link.
- Η «3Δ αντιστροφή» εμφανίζεται μόνο όταν έχει ενεργοποιηθεί η επιλογή Τρεις διαστάσεις.
- Για την τρισδιάστατη προβολή απαιτείται συμβατή τρισδιάστατη πηγή, τρισδιάστατο περιεχόμενο και ενεργά ειδικά γυαλιά.
- Αυτή η ρύθμιση ίσως χρειαστεί να αλλάξει, εάν κάνετε επανεκκίνηση μιας ταινίας 3D.
- Η είσοδος HDMI του προβολέα δεν υποστηρίζει μετάδοση εικόνας 3D σε κανονικό HDMI. Η εικόνα 3D δεν μπορεί να προβληθεί, εάν μια συσκευή αναπαραγωγής δίσκων 3D Blu-ray είναι απευθείας συνδεδεμένη στον ακροδέκτη HDMI.

#### 3D

- Ανενεργό: Επιλέξτε "Ανενεργό" για να προβάλετε την κανονική εικόνα (2D).
- Ενεργό: Επιλέξτε "Ενεργό" για να προβάλετε τη μορφή 3D.

#### Αντιστροφ<u>ή 3D</u>

- Ανενεργό: Επιλέξτε «Ανενεργό» για τα προεπιλεγμένα περιεχόμενα πλαισίου.
- Ενεργό: Επιλέξτε "Ενεργό" για να αντιστρέψετε τα περιεχόμενα του αριστερού και του δεξιού πλαισίου. Επιλέξτε "Ενεργό" εάν η προβολή μιας εικόνας δεν είναι φυσική ή το 3D δεν είναι σωστό.

#### **Ο προβολέας προβάλλει εικόνες 3D, εάν ο χρήστης φορά τα ειδικά γυαλιά 3D DLP® Link.**

Ειδικά γυαλιά LCD (συνιστώνται) • Προαιρετικά γυαλιά (NP02GL)

Μπορείτε ακόμη να χρησιμοποιήσετε ειδικά γυαλιά LCD που είναι συμβατά με DLP® Link και διατίθενται στο εμπόριο.

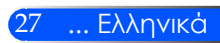

## <span id="page-34-0"></span>*ΡΥΘΜΙΣΕΙΣ*

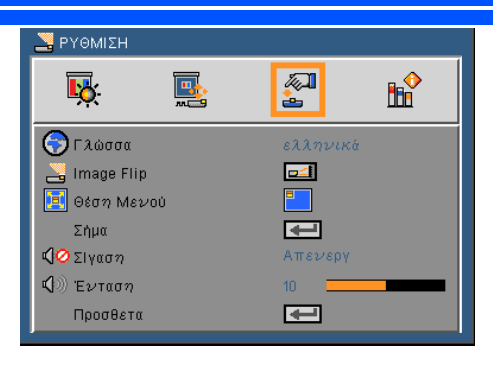

#### Γλώσσα

Επιλέξτε το πολύγλωσσο μενού της OSD. Πατήστε τα κουμπιά ή στο υπομενού και στη συνέχεια χρησιμοποιήστε τα κουμπιά ή για να επιλέξετε τη γλώσσα που επιθυμείτε. Πατήστε το κουμπί για να ολοκληρώσετε την επιλογή.

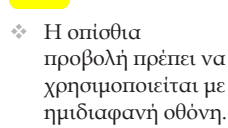

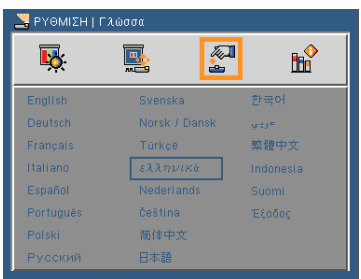

#### Image Flip

- - Τυπικό: Κανονική οθόνη.
	- Ορ. αναστροφή: Οριζόντια αναστροφή της εικόνας.
- Κάθ. αναστροφή: Κάθετη αναστροφή της εικόνας.
- Ορ. + κάθ. αναστροφή: Οριζόντια και κάθετη

αναστροφή της εικόνας.

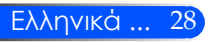

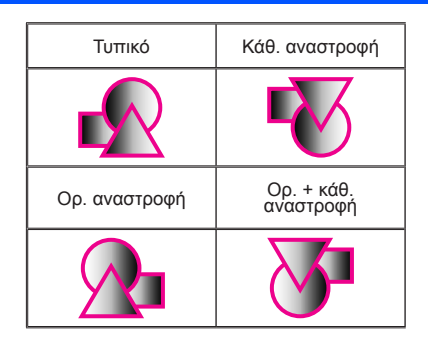

#### Θέση Μενού

Επιλέξτε τη θέση του μενού στην οθόνη προβολής.

#### Σήμα

Ανατρέξτε στην επόμενη σελίδα.

#### Σίγαση

- Επιλέξτε "Ενεργό" για να ενεργοποιήσετε τη σίγαση.
- Επιλέξτε "Απενεργ" για να απενεργοποιήσετε τη σίγαση.

#### Ένταση

- Πατήστε το κουμπί για να μειώσετε την ένταση.
- Πατήστε το κουμπί για να αυξήσετε την ένταση.

#### Προσθετα

Ανατρέξτε στη σελίδα 31.

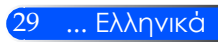

# <span id="page-36-0"></span>*ΡΥΘΜΙΣΕΙΣ | ΣΗΜΑ (RGB)*

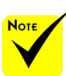

 Το μενού "Σήμα" υποστηρίζεται μόνο σε σήμα Αναλογικής VGA (RGB).

#### Φαση

Συγχρονίζει το χρονισμό του σήματος της οθόνης με αυτόν της κάρτας γραφικών. Αν η εικόνα είναι ασταθής ή τρεμοπαίζει, χρησιμοποιήστε αυτή τη λειτουργία για να τη διορθώσετε.

ΣΑ<br>ΣΡΥΘΜΙΣΗ | Σήμα

區

 $0<sub>0</sub>$ Poãos Κάθ. Θέση Οριζ. Θέση Έξοδος

E.

 $\sqrt{2}$ 

ī

÷.

**RR** 

#### Ρολοι

Αλλάξτε τη συχνότητα της εμφάνισης δεδομένων για να ταιριάζει με τη συχνότητα της κάρτας γραφικών του υπολογιστή σας. Χρησιμοποιήστε αυτή τη λειτουργία μόνο εάν η εικόνα εμφανίζεται να τρεμοπαίζει κάθετα.

#### Κάθ. Θέση

- Πατήστε το κουμπί για να μετακινήσετε την εικόνα προς τα αριστερά.
- Πατήστε το κουμπί για να μετακινήσετε την εικόνα προς τα δεξιά.

#### Οριζ. Θέση

Πατήστε το κουμπί για να μετακινήσετε την εικόνα προς τα κάτω.

Πατήστε το κουμπί για να μετακινήσετε την εικόνα προς τα πάνω.

#### Έξοδος

Πατήστε για να επιστρέψετε στο προηγούμενο μενού.

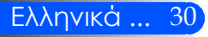

## <span id="page-37-0"></span>*ΡΥΘΜΙΣΕΙΣ | Προσθετα*

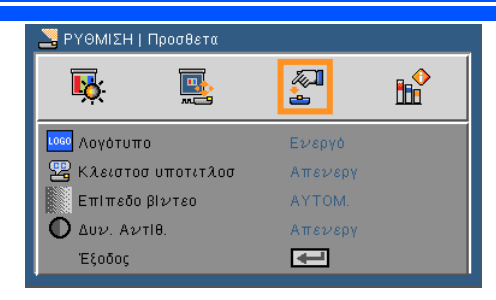

#### Λογότυπο

Χρησιμοποιήστε αυτή τη λειτουργία για να εμφανίσετε την οθόνη εκκίνησης (λογότυπο NEC)

- Ενεργό: Εμφανίζεται το λογότυπο NEC.
- Ανενεργό: Δεν εμφανίζεται το λογότυπο NEC.

#### Κλειστοσ υποτιτλοσ

Χρησιμοποιήστε αυτή τη λειτουργία για να ενεργοποιήσετε την κλειστή καταγραφή και το μενού κλειστής καταγραφής. Επιλέξτε μια κατάλληλη ρύθμιση κλειστής καταγραφής: Ανενεργό, CC1, CC2, CC3 και CC4.

#### Επίπεδο βίντεο

Επιλέξτε "ΑΥΤΟΜ." για αυτόματη ανίχνευση του επιπέδου εικόνας. Εάν η αυτόματη ανίχνευση δεν λειτουργεί σωστά, επιλέξτε "Κανονικη" για να απενεργοποιήσετε τη δυνατότητα "Εμπλουτισμ" του εξοπλισμού HDMI ή επιλέξτε "Εμπλουτισμ" για να βελτιώσετε την αντίθεση της εικόνας και να αυξήσετε τις λεπτομέρειες στις σκούρες περιοχές.

#### Δυν. Αντίθ.

- Ενεργό: Θα εμφανιστούν οι εικόνες με την καλύτερη αντίθεση, με αυτόματη ρύθμιση της κατάλληλης αντιστάθμισης διαφράγματος και αντιστάθμισης σήματος για τις σχετικές εικόνες.
- Ανενεργό: Απενεργοποίηση της λειτουργίας.

#### Έξοδος

Πατήστε  $\rightarrow$  για να επιστρέψετε στο προηγούμενο μενού.

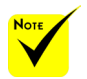

 Το "Επίπεδο Βίντεο" υποστηρίζεται μόνο με μια πηγή HDMI.

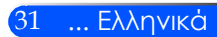

## <span id="page-38-0"></span>*ΕΠΙΛΟΓΕΣ*

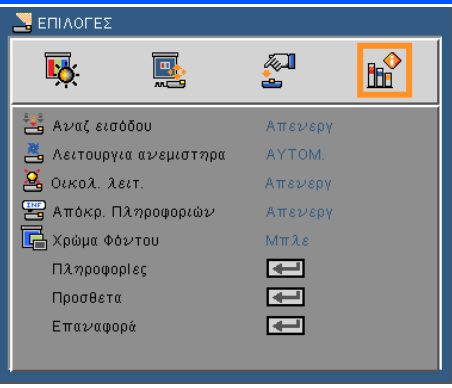

#### Αναζ εισόδου

- Ενεργό: Ο προβολέας θα αναζητεί μόνον την τρέχουσα σύνδεση εισόδου.
- Απενεργ: Ο προβολέας θα αναζητήσει άλλο σήμα αν χαθεί το τρέχον σήμα εισόδου.

#### Λειτουργια ανεμιστηρα

- Αυτόματη: Οι ενσωματωμένοι ανεμιστήρες ενεργοποιούνται αυτόματα με μεταβλητή ταχύτητα, ανάλογα με την εσωτερική θερμοκρασία.
- Υψηλή ταχύτητα: Οι ενσωματωμένοι ανεμιστήρες λειτουργούν σε υψηλή ταχύτητα.

Οι ενσωματωμένοι ανεμιστήρες λειτουργούν σε υψηλή ταχύτητα. Επιλέξτε αυτή τη ρύθμιση, αν χρησιμοποιείτε τον προβολέα σε υψόμετρο περ. 2500 πόδια/760 μέτρα και άνω.

#### Οικολ. λειτ.

- Ενεργό: Μειώνει την ένταση της φωτεινής πηγής του προβολέα, ώστε να περιοριστεί η κατανάλωση ρεύματος και να παραταθεί η διάρκεια ζωής της φωτεινής πηγής.
- Απενεργ: Κανονική λειτουργία

#### Απόκρ. Πληροφοριών

- Ενεργό: Επιλέξτε "Ενεργό" για απόκρυψη του μηνύματος πληροφοριών.
- Απενεργ: Επιλέξτε "Απενεργ" για εμφάνιση του μηνύματος "Αναζήτηση".

#### Χρώμα Φόντου

Χρησιμοποιήστε αυτή τη λειτουργία για την προβολή "Μαύρο" ή "Μπλε" οθόνης όταν δεν υπάρχει διαθέσιμο σήμα.

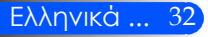

Πληροφορίες

Ανατρέξτε στην επόμενη σελίδα.

Προσθετα

Ανατρέξτε στη σελίδα 35.

Επαναφορά

Επιλέξτε «Ναι» για να επαναφέρετε τις παραμέτρους προβολής σε όλα τα μενού στις προεπιλεγμένες εργοστασιακές ρυθμίσεις.

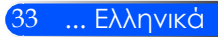

## <span id="page-40-0"></span>*ΕΠΙΛΟΓΕΣ | Πληροφορίες*

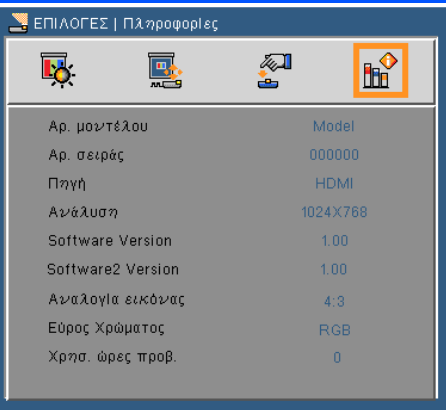

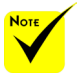

#### Πληροφορίες

Εμφανίζει στην οθόνη τις πληροφορίες του προβολέα σχετικά με την πηγή, την ανάλυση και την έκδοση λογισμικού.

 Το «Επίπεδο Βίντεο», η «Αναλογία εικόνας» και το «Εύρος χρώματος» υποστηρίζονται μόνο από μια πηγή HDMI.

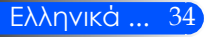

## <span id="page-41-0"></span>*ΕΠΙΛΟΓΕΣ | Προσθετα*

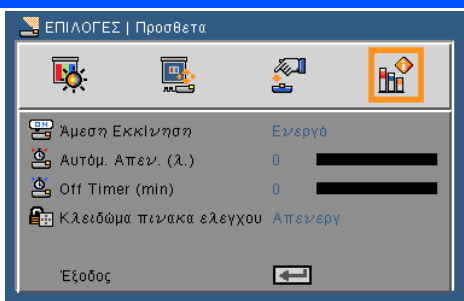

#### Άμεση εκκίνηση

Επιλέξτε "Ενεργό" για να ενεργοποιήσετε τη λειτουργία άμεσης εκκίνησης. Ο προβολέας θα ενεργοποιείται αυτόματα όταν παρέχεται εναλλασσόμενο ρεύμα, χωρίς να πατήσετε το κουμπί στον προβολέα ή το κουμπί POWER ON στο τηλεχειριστήριο.

#### Αυτόμ. Απεν. (λ.)

Ορίζει το χρονικό διάστημα της αντίστροφης μέτρησης. Ο χρονοδιακόπτης της αντίστροφης μέτρησης θα αρχίσει όταν δεν υπάρχει είσοδος σήματος στον προβολέα. Ο προβολέας θα απενεργοποιηθεί αυτόματα όταν τελειώσει η αντίστροφη μέτρηση (σε λεπτά).

#### Off Timer (min)

Ορίζει το χρονικό διάστημα της αντίστροφης μέτρησης. Ο χρονοδιακόπτης της αντίστροφης μέτρησης θα αρχίσει με ή χωρίς σήμα στον προβολέα. Ο προβολέας θα απενεργοποιηθεί αυτόματα όταν τελειώσει η αντίστροφη μέτρηση (σε λεπτά).

#### Κλειδώμα πινακα ελεγχου

Όταν είναι ενεργή η λειτουργία κλειδώματος πλήκτρων, είναι κλειδωμένος ο πίνακας ελέγχου. Ωστόσο, ο προβολέας μπορεί να λειτουργεί από το τηλεχειριστήριο. Επιλέγοντας «Απενεργ» μπορείτε να χρησιμοποιήσετε ξανά τον πίνακα ελέγχου. Για να απενεργοποιήσετε το «Κλείδωμα πλήκτρων», κρατήστε πατημένο το κουμπί ΠΗΓΗ στο κουτί του προβολέα για περ 10 δευτερόλεπτα.

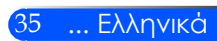

### <span id="page-42-0"></span>**Χρήση του Multimedia**

*Το Multimedia είναι μια αλληλεπιδραστική λύση παρουσίασης χωρίς υπολογιστή. Προσφέρει διάφορες λειτουργίες (Φωτογραφία, Βίντεο, Μουσική, Office Reader και Ρύθμιση) σε περιβάλλον εργασίας που είναι φιλικό προς το χρήστη.*

*Για να εμφανίσετε το κύριο μενού του Multimedia, πατήστε το κουμπί USB-A, USB-B ή SD στο τηλεχειριστήριο ή πατήστε το κουμπί ΠΗΓΗ.*

Επίπεδο 1: Κύριο μενού

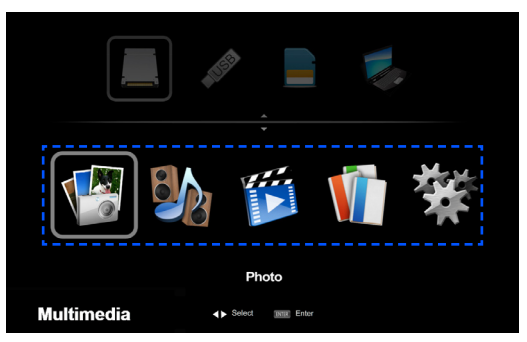

Επίπεδο 2: Υπομενού

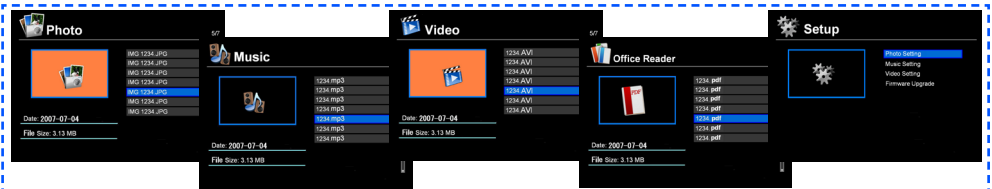

Επίπεδο 3: Ρύθμιση

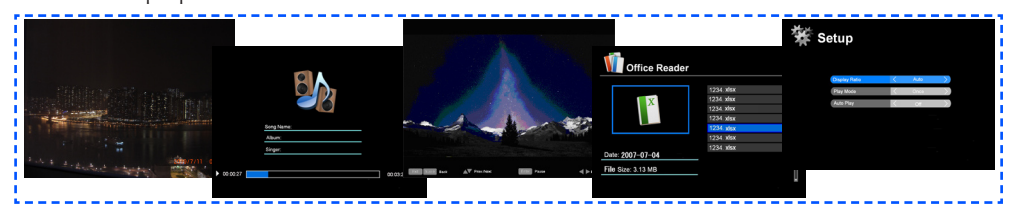

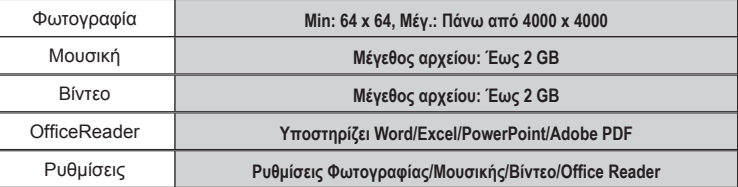

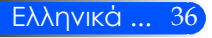

### **Λειτουργία**

- 1. Για να ανοίξετε το OSD, πατήστε το κουμπί ΜΕΝU στο τηλεχειριστήριο.
- 2. Όταν εμφανιστεί το OSD, χρησιμοποιήστε τα κουμπιά  $\blacklozenge$  για να επιλέξετε κάποιο στοιχείο στο κύριο μενού. Όταν κάνετε μια επιλογή σε μια συγκεκριμένη σελίδα, πατήστε το κουμπί ENTER για να εισέλθετε στο υπομενού.
- 3. Χρησιμοποιήστε τα κουμπιά  $\blacktriangle$   $\blacktriangledown$  για να επιλέξετε το επιθυμητό στοιχείο από το υπομενού και προσαρμόστε τις ρυθμίσεις χρησιμοποιώντας τα κουμπιά ή .
- 4. Μετά την προσαρμογή των ρυθμίσεων, πατήστε το κουμπί EXIT για να επιστρέψετε στο κύριο μενού.
- 5. Πατήστε ξανά το κουμπί MENU για έξοδο. Το ΟSD θα κλείσει και ο προβολέας θα αποθηκεύσει αυτόματα τις νέες ρυθμίσεις.

Προβολή φωτογραφιών

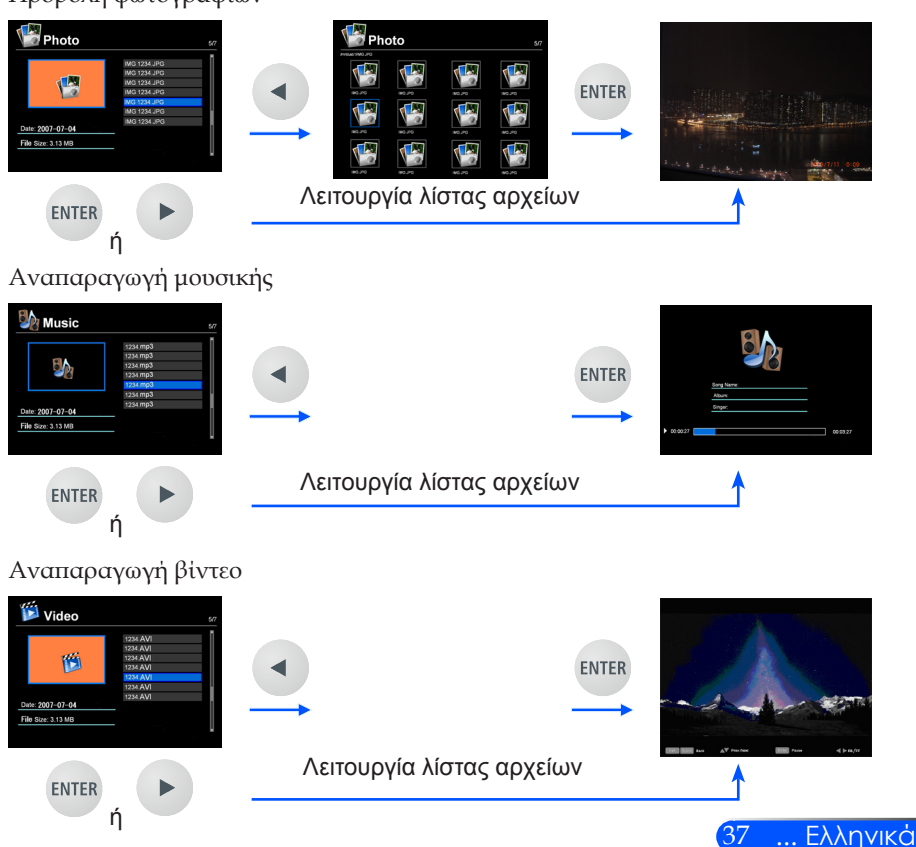

<span id="page-43-0"></span>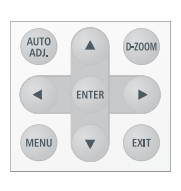

#### <span id="page-44-0"></span>Office Reader

**Not** 

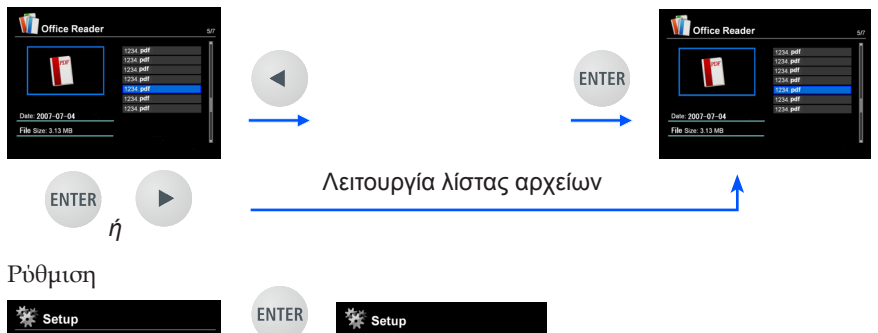

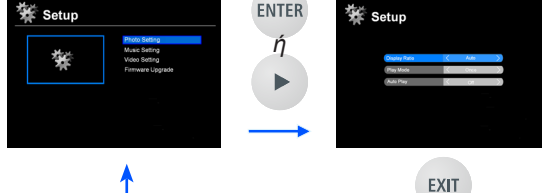

### **Δέντρο μενού Multimedia**

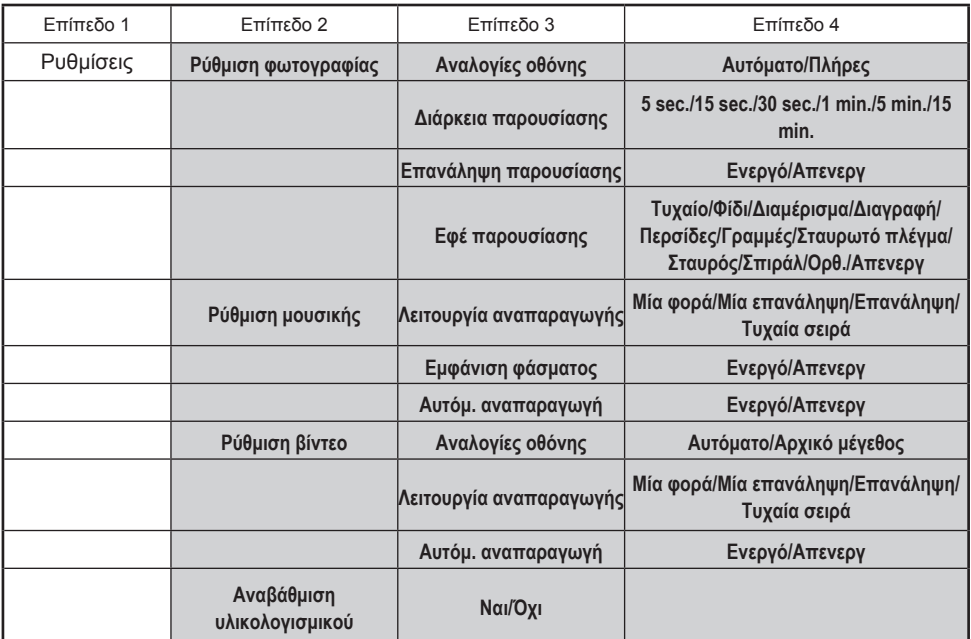

**Για την αναβάθμιση του υλικολογισμικού επισκεφθείτε την τοποθεσία web: [http://www.nec-display.com/](http://www.nec-display.com/dl/en/index.html) [dl/en/index.html](http://www.nec-display.com/dl/en/index.html).**

**Για να ελέγξετε την έκδοση του προβολέα σας, επιλέξτε από το μενού [Επιλογές] ->**  Ελληνικά ... 38 **[Πληροφορίες] -> [Λογισμικό 2 Έκδοση].**

### <span id="page-45-0"></span>**Υποστηριζόμενες μορφές**

■ Υποστηριζόμενες μορφές γραφικών: JPG, BMP

Το αρχείο JPG υποστηρίζει JPEG Baseline και προοδευτικό JPEG.

- Το αρχείο BMP υποστηρίζει μόνο πλήρες χρώμα.
- Ενδέχεται να μην εμφανίζονται ορισμένα αρχεία που υποστηρίζονται από τις παραπάνω απαιτήσεις.
- Υποστηριζόμενες μορφές ήχου: WAV, MP3, WMA

Το WAV υποστηρίζει PCM και AD-PCM.

- Ενδέχεται να μην αναπαράγονται ορισμένα αρχεία που υποστηρίζονται από τις παραπάνω απαιτήσεις.
- Υποστηριζόμενες μορφές βίντεο:

AVI, MOV, MPG, MP4, WMV, MKV

Υποστηρίζονται αρχεία Motion JPEG, MPEG2, MPEG4 (H.264, AAC) και Windows Media Video (VC-1).

- Ενδέχεται να μην αναπαράγονται ορισμένα αρχεία που υποστηρίζονται από τις παραπάνω απαιτήσεις.
- Υποστηριζόμενες μορφές για Office Reader:
	- •Microsoft Word 97/2000/XP/2003/2007
	- •Microsoft Excel 97/2000/XP/2003/2007
	- •Microsoft PowerPoint 97/2000/XP/2003/2007
	- •PDF
		- 1,0/1,1/1,2/1,3/1,4/1,5/1,6/1,7

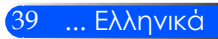

### **Περιορισμοί στην εμφάνιση αρχείων Microsoft Office και PDF**

Το Office Reader σας επιτρέπει να εμφανίσετε σε απλοποιημένη μορφή ένα αρχείο Microsoft Office ή PDF.

Ωστόσο, λόγω της απλοποιημένης εμφάνισης, η πραγματική εικόνα μπορεί να διαφέρει από εκείνη στην εφαρμογή του υπολογιστή σας.

- Ορισμένοι περιορισμοί για τα αρχεία Microsoft Office
	- •Οι γραμματοσειρές μετατρέπονται αυτόματα στις γραμματοσειρές που έχουν εγκατασταθεί στον προβολέα. Οι γραμματοσειρές μπορεί να διαφέρουν σε μέγεθος ή πλάτος με αποτέλεσμα να παρατηρούνται προβλήματα στη διάταξη. Μπορεί να μην εμφανίζονται ορισμένοι χαρακτήρες ή γραμματοσειρές.
	- •Δεν υποστηρίζονται ορισμένες λειτουργίες που περιλαμβάνονται στο αρχείο.

Παράδειγμα: Υπάρχουν ορισμένοι περιορισμοί στα κινούμενα γραφικά, την εναλλαγή οθόνης, την ενσωμάτωση γραμματοσειρών, τις υπερσυνδέσεις, τα Word Art ή ορισμένα γραφήματα.

- •Η τροφοδοσία σελίδων μπορεί να απαιτεί περισσότερο χρόνο σε σύγκριση με τον υπολογιστή.
- •Σε ορισμένες περιπτώσεις μπορεί να μην εμφανίζονται αρχεία σε μορφή Microsoft Office 97-2007.
- Ορισμένοι περιορισμοί για τα αρχεία PDF
	- •Μπορεί να μην εμφανίζονται οι γραμματοσειρές που δεν έχουν ενσωματωθεί κατά τη δημιουργία του PDF.
	- •Δεν υποστηρίζονται ορισμένες λειτουργίες που περιλαμβάνονται στο αρχείο.

Παράδειγμα: Υπάρχουν ορισμένοι περιορισμοί στους σελιδοδείκτες, την παραμόρφωση εικόνων ή την εναλλαγή οθόνης.

- •Η τροφοδοσία σελίδων μπορεί να απαιτεί περισσότερο χρόνο σε σύγκριση με τον υπολογιστή.
- •Σε ορισμένες περιπτώσεις μπορεί να μην εμφανίζονται αρχεία σε μορφή Adobe Acrobat.

## <span id="page-47-0"></span>**Χρήση του προβολέα ως συσκευή αποθήκευσης**

#### **Σημαντικό:**

• Χρησιμοποιήστε το χώρο αποθήκευσης του προβολέα ως προσωρινό χώρο αποθήκευσης. Πριν χρησιμοποιήσετε τον προβολέα ως συσκευή αποθήκευσης, δημιουργήστε ένα αντίγραφο ασφαλείας των δεδομένων σας στο σκληρό δίσκο του υπολογιστή. Δεν φέρουμε ευθύνη για τυχόν απώλεια δεδομένων ή βλάβη που μπορεί να οφείλεται στη χρήση του προβολέα.

Αν δεν σκοπεύετε να χρησιμοποιήσετε τα δεδομένα σας για μεγάλο χρονικό διάστημα, διαγράψτε τα από το χώρο αποθήκευσης του προβολέα.

• Δεν φέρουμε ευθύνη για τυχόν απώλεια δεδομένων ή βλάβη που μπορεί να οφείλεται σε αστοχία του προβολέα ή άλλο αίτιο και δεν είμαστε υπεύθυνοι για επαγγελματικές ζημίες εξαιτίας απώλειας δεδομένων ή βλάβης.

Η υπηρεσία μας καλύπτει μόνο το υλικό (δεν περιλαμβάνει την ανάκτηση δεδομένων).

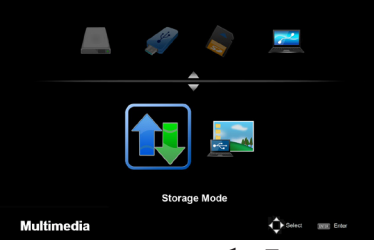

Μπορείτε να χρησιμοποιήσετε ένα τμήμα της μνήμης που βρίσκεται μέσα στον προβολέα ως συσκευή αποθήκευσης.

Ο χώρος μνήμης μπορεί να χρησιμοποιηθεί για την αποθήκευση και φόρτωση φωτογραφιών, ήχου, βίντεο και αρχείων Office Reader.

- 1. Ενεργοποιήστε τον προβολέα.
- 2. Πατήστε το κουμπί USB-B για να ανοίξετε το Multimedia και επιλέξτε USB-B (Σύνδεση Η/Υ) ως πηγή.
- 3. Χρησιμοποιήστε το συνοδευτικό καλώδιο USB για να συνδέστε τη θύρα USB-B του προβολέα με τη θύρα USB (τύπου Α) του υπολογιστή σας.
- 4. Πατήστε το κουμπί  $\nabla$  για να επιλέξετε «Λειτουργία αποθήκευσης» κι έπειτα πατήστε «ENTER».

Όταν δείτε ένα μήνυμα, όπως αυτό στα αριστερά, η μονάδα δίσκου θα έχει προστεθεί στον υπολογιστή σας. Με αυτόν τον τρόπο θα μπορείτε να διαβάζετε και να εγγράφετε αρχεία στη μονάδα δίσκου του προβολέα.

5. Κάντε διπλό κλικ στη μονάδα δίσκου του προβολέα από το φάκελο «Υπολογιστής» ή "Ο υπολογιστής μου" στα Windows του υπολογιστή σας.

Θα έχετε πρόσβαση σε δύο μονάδες δίσκου του προβολέα, ώστε να διαβάζετε και να γράφετε αρχεία.

#### **Σημείωση:**

- Το αρχείο «PtG2-setup.exe» είναι αποθηκευμένο στη μία μονάδα δίσκου. Δεν μπορείτε να αποθηκεύσετε αρχεία σε αυτή τη μονάδα δίσκου, επειδή είναι μόνο για ανάγνωση. Χρησιμοποιήστε την άλλη μονάδα δίσκου ως αποθηκευτικό χώρο.
- Για περισσότερες πληροφορίες σχετικά με το αρχείο «PtG2-setup.exe», ανατρέξτε στον «Οδηγό εφαρμογών» του συνοδευτικού CD-ROM.

**Connecting PC..** Unplug to stop connection.

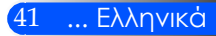

#### **Σημείωση:**

- Αν αποσυνδέσετε μια συσκευή μνήμης USB, περιμένετε τουλάχιστον 5 δευτερόλεπτα πριν την επανασυνδέσετε και το αντίστροφο. Ο υπολογιστής μπορεί να μην μπορεί να αναγνωρίσει τη συσκευή μνήμης USB, αν την αποσυνδέετε και την επανασυνδέετε πολύ γρήγορα.
- Για να αποσυνδέσετε το καλώδιο USB από τον προβολέα, πρώτα κάντε κλικ στο εικονίδιο USB στη γραμμή εργασιών των Windows του υπολογιστή σας.
- Μην αποσυνδέετε το καλώδιο ρεύματος κατά την εγγραφή δεδομένων.
- Τα αρχεία στη μονάδα δίσκου του προβολέα δεν θα επηρεαστούν, ακόμα κι αν κάνετε «Επαναφορά» από το μενού.
- Στη μονάδα δίσκου του προβολέα μπορούν να αποθηκευθούν δεδομένα έως 1 GB.

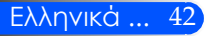

## <span id="page-49-0"></span>**Προβολή της εικόνας της οθόνης υπολογιστή στον προβολέα μέσω του καλωδίου USB (Οθόνη USB)**

Με το συνοδευτικό καλώδιο USB (ή ένα καλώδιο USB του εμπορίου που είναι συμβατό με USB 2,0) μπορείτε να συνδέσετε τον υπολογιστή με τον προβολέα και να στείλετε την εικόνα της οθόνης του υπολογιστή σας στον προβολέα. Μπορείτε να ενεργοποιήσετε/απενεργοποιήσετε και να επιλέξετε πηγή για τον προβολέα από τον υπολογιστή σας, χωρίς να έχετε συνδεδεμένο ένα καλώδιο υπολογιστή (VGA).

#### **Σημείωση:**

- Για να καταστήσετε διαθέσιμη την ΟΘΟΝΗ USB στα Windows XP, πρέπει να έχετε λογαριασμό χρήστη με δικαιώματα «Διαχειριστή» στα Windows.
- Η Οθόνη USB δεν λειτουργεί στην κατάσταση αναμονής.

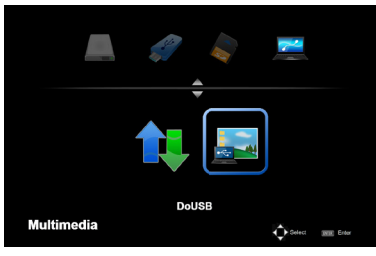

- 1. Ενεργοποιήστε τον προβολέα.
- 2. Πατήστε το κουμπί USB-B για να ανοίξετε το Multimedia και επιλέξτε USB-B (Σύνδεση Η/Υ) ως πηγή.
- 3. Χρησιμοποιήστε το συνοδευτικό καλώδιο USB για να συνδέστε τη θύρα USB-B του προβολέα με τη θύρα USB (τύπου Α) του υπολογιστή σας.
- 4. Πατήστε τα κουμπιά **V** και > για να επιλέξετε «DoUSB» κι έπειτα πατήστε "ENTER".

Όταν δείτε ένα μήνυμα, όπως αυτό στα αριστερά, περιμένετε τουλάχιστον 10 δευτερόλεπτα. Με αυτό τον τρόπο θα μπορείτε να προβάλετε την εικόνα της οθόνης του υπολογιστή σας.

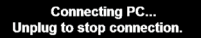

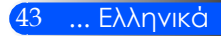

<span id="page-50-0"></span>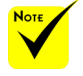

 Για να χρησιμοποιήσετε τη δυνατότητα προβολής μέσω ασύρματου δικτύου LAN, θα πρέπει οπωσδήποτε να έχετε την προαιρετική μονάδα ασύρματου δικτύου LAN (NP03LM, NP02LM1, NP02LM2 και NP02LM3). Αν και η μονάδα NP03LM υποστηρίζει τις περισσότερες χώρες, υπάρχουν κάποιες χώρες που δεν υποστηρίζονται από την NP03LM. Στην περίπτωση αυτή ίσως μπορείτε να χρησιμοποιήσετε τη μονάδα NP02LM.

 Για περισσότερες πληροφορίες σχετικά με τη λίστα χωρών που υποστηρίζονται από τις προαιρετικές μονάδες ασύρματου δικτύου LAN, επισκεφθείτε τον ιστότοπό μας στη διεύθυνση http:// www.nec-display. com/global/index. html.

## **Ασύρματη προβολή**

Η προαιρετική μονάδα ασύρματου δικτύου LAN (NP03LM/ NP02LM) σάς επιτρέπει να στείλετε ασύρματα στον προβολέα την οθόνη του υπολογιστή σας, καθώς και φωτογραφίες ή αρχεία (Microsoft Office, PDF και κείμενο) που είναι αποθηκευμένα στο smartphone (Android), το iPhone ή το tablet (Android/iOS) σας με τη βοήθεια ορισμένων αποκλειστικών εφαρμογών για Android και iOS.

Αυτή η ενότητα περιγράφει συνοπτικά τη σύνδεση μέσω ασύρματου δικτύου LAN. Για αναλυτικότερες πληροφορίες ανατρέξτε στον ξεχωριστό Οδηγό εφαρμογών που περιλαμβάνεται στο συνοδευτικό CD-ROM.

Ο προβολέας υποστηρίζει μόνο εφαρμογές που αναπτύχθηκαν από την Awind Inc.

(Για πληροφορίες σχετικά με τις εφαρμογές που υποστηρίζονται από τον προβολέα, ανατρέξτε στον «Οδηγό εφαρμογών» του συνοδευτικού CD-ROM.)

Για να συνδέσετε τον προβολέα με τον υπολογιστή σας μέσω ενός ασύρματου δικτύου LAN.

- 1. Συνδέστε τη μονάδα ασύρματου δικτύου LAN στη θύρα USB-A του απενεργοποιημένου προβολέα.
- 2. Ενεργοποιήστε τον προβολέα και προβάλετε μια εικόνα.
- 3. Πατήστε το κουμπί USB-A στο τηλεχειριστήριο.
- 4. Επιλέξτε «USB» στην οθόνη Multimedia και πατήστε το κουμπί ENTER στο τηλεχειριστήριο.
- 5. Ανοίξτε την οθόνη αναμονής ασύρματου δικτύου LAN στον προβολέα.
- 6. Ανοίξτε την οθόνη ρύθμισης του ασύρματου δικτύου στον υπολογιστή σας.
- 7. Επιλέξτε «NECPJ» (αρχική ρύθμιση) για το δίκτυό σας.
- 8. Ανοίξτε το πρόγραμμα περιήγησης στο web, για να αλλάξετε τις ρυθμίσεις δικτύου για τον προβολέα.

### <span id="page-51-0"></span>**Αντιμετώπιση προβλημάτων**

*Αν αντιμετωπίσετε προβλήματα με τον προβολέα, ανατρέξτε στις ακόλουθες πληροφορίες. Αν το πρόβλημα επιμείνει, επικοινωνήστε με τον προμηθευτή ή το κέντρο εξυπηρέτησης της περιοχής σας.*

#### **Πρόβλημα: Δεν εμφανίζεται εικόνα στην οθόνη**

- Βεβαιωθείτε ότι όλα τα καλώδια και οι συνδέσεις τροφοδοσίας είναι σωστά και ασφαλώς συνδεδεμένα, όπως περιγράφεται στην ενότητα "Εγκατάσταση".
- Βεβαιωθείτε ότι οι ακροδέκτες των συνδέσεων δεν είναι στραβοί ή σπασμένοι.
- Σιγουρευτείτε πως έχετε αφαιρέσει το καπάκι του φακού και πως είναι αναμμένος ο προβολέας.

#### **Πρόβλημα: Μερική, ολισθαίνουσα, ή λάθος προβαλλόμενη εικόνα**

- Πατήστε το κουμπί "ΑΥΤΟΜΑΤΗ ΠΡΟΣ." στο τηλεχειριστήριο.
- Αν χρησιμοποιείτε υπολογιστή:

Στα Windows 95, 98, 2000, XP, Windows 7:

- 1. Από το εικονίδιο "Ο Υπολογιστής μου", ανοίξτε το φάκελο "Πίνακας ελέγχου" και κάντε διπλό κλικ στο εικονίδιο "Οθόνη".
- 2. Επιλέξτε την καρτέλα "Ρυθμίσεις".
- 3. Κάντε κλικ στην επιλογή "Για προχωρημένους".

Στα Windows Vista:

- 1. Από το εικονίδιο "Ο Υπολογιστής μου", ανοίξτε το φάκελο "Πίνακας ελέγχου" και κάντε διπλό κλικ στην επιλογή "Εμφάνιση και εξατομίκευση".
- 2. Επιλέξτε "Εξατομίκευση".
- 3. Κάντε κλικ στην επιλογή "Προσαρμογή ανάλυσης οθόνης" για να εμφανίσετε τις "Ρυθμίσεις οθόνης". Κάντε κλικ στην επιλογή "Για προχωρημένους".

#### **Αν ο προβολέας εξακολουθεί να μην προβάλει ολόκληρη την εικόνα, θα χρειαστεί να αλλάξετε την οθόνη που χρησιμοποιείτε. Ανατρέξτε στα παρακάτω βήματα.**

- 4. Επιβεβαιώστε πως η ρύθμιση της ανάλυσης είναι μικρότερη ή ίση με 1280 x 1024.
- 5. Επιλέξτε "Αλλαγή" στην καρτέλα "Οθόνη".

- 6. Κάντε κλικ στο "Εμφάνιση όλων των συσκευών". Έπειτα, επιλέξτε το "Συνηθισμένοι τύποι οθόνης" στο κουτί SP, επιλέξτε την ανάλυση που θέλετε στο κουτί "Μοντέλα".
- Αν χρησιμοποιείτε Φορητό υπολογιστή:
	- 1. Πρώτα, ακολουθήστε τα παραπάνω βήματα για να ρυθμίσετε την ανάλυση του υπολογιστή.
	- 2. Πατήστε τις ρυθμίσεις εναλλαγής εξόδου. Παράδειγμα: [Fn] + [F4]

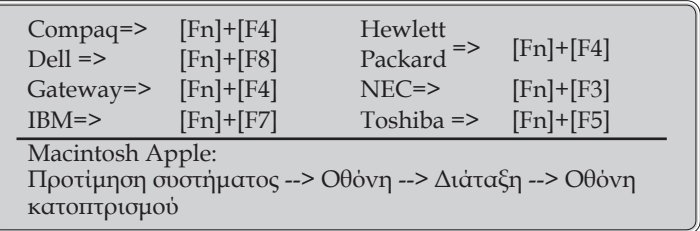

 Αν έχετε δυσκολίες στην αλλαγή αναλύσεων ή παγώνει η οθόνη σας, επανεκκινήστε τον εξοπλισμό περιλαμβανομένου του προβολέα.

#### **Πρόβλημα: Η οθόνη του Φορητού ή του PowerBook υπολογιστή σας δεν εμφανίζει μια παρουσίαση**

Αν χρησιμοποιείτε Φορητό υπολογιστή:

Μερικοί Φορητοί Η/Υ μπορεί να απενεργοποιούν τις δικές τους οθόνες όταν χρησιμοποιείται μια δεύτερη οθόνη. Ο καθένας έχει διαφορετικό τρόπο ενεργοποίησης εκ νέου. Ανατρέξτε στο εγχειρίδιο του υπολογιστή σας για περισσότερες πληροφορίες.

#### **Πρόβλημα: Η εικόνα είναι ασταθής ή τρεμοπαίζει**

- **▶** $Διορθώστε τη "Φάση". Ανατρέξτε στην ενότητα "ΡΥΘΜΙΣΗ" για$ περισσότερες πληροφορίες.
- Αλλάξτε τις ρυθμίσεις χρώματος οθόνης από τον υπολογιστή σας.

#### **Πρόβλημα: Η εικόνα έχει μια κάθετη γραμμή που τρεμοπαίζει**

- Χρησιμοποιήστε το "Ρολοι" για να κάνετε μια προσαρμογή.
- Ελέγξτε και ρυθμίστε ξανά τον τύπο απεικόνισης της κάρτας

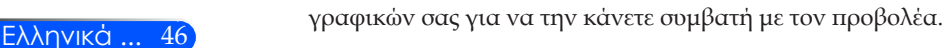

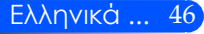

#### **Πρόβλημα: Η εικόνα δεν είναι εστιασμένη**

- Ρυθμίστε το μοχλό εστίασης στο φακό του προβολέα.
- Βεβαιωθείτε ότι η οθόνη προβολής βρίσκεται στην απαιτούμενη απόσταση 20,5" έως 118,1"/52 έως 300 mm από τον προβολέα (ανατρέξτε στη σελίδα 18).

#### **Πρόβλημα: Η εικόνα είναι παραμορφωμένη κατά την προβολή ταινίας DVD16:9**

Ο προβολέας εντοπίζει αυτόματα ένα DVD 16:9 και ρυθμίζει τη αναλογία εικόνας με ψηφιοποίηση σε πλήρη οθόνη με προεπιλεγμένη ρύθμιση 4:3.

Αν η εικόνα εξακολουθεί να είναι παραμορφωμένη, θα χρειαστεί επίσης να ρυθμίστε την αναλογία εικόνας ως ακολούθως:

- Κατά την αναπαραγωγή ενός DVD 16:9, επιλέξτε τον τύπο αναλογίας εικόνας 4:3 στη συσκευή αναπαραγωγής DVD.
- Αν δεν μπορείτε να επιλέξετε τον τύπο αναλογίας εικόνας 4:3 στη συσκευή αναπαραγωγής DVD, επιλέξτε την αναλογία εικόνας 4:3 στο μενού της οθόνης.

#### **Πρόβλημα: Η εικόνα είναι αντιστραμμένη**

 Επιλέξτε "Image Flip --> ΡΥΘΜΙΣΗ" από το OSD και ρυθμίστε την κατεύθυνση προβολής.

#### **Πρόβλημα: Μηνύματα υπενθύμισης**

 Υπερβολική θερμοκρασία – ο προβολέας έχει υπερβεί τη συνιστώμενη θερμοκρασία λειτουργίας και πρέπει να κρυώσει

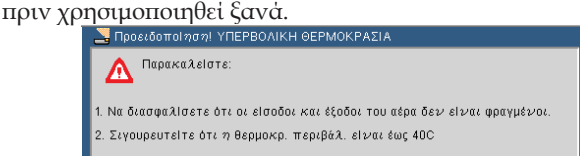

 Σφάλμα ανεμιστήρα - ο ανεμιστήρας του συστήματος δεν λειτουργεί.

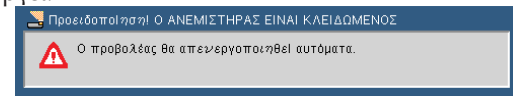

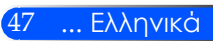

#### **Πρόβλημα: Μήνυμα ενδεικτικής λυχνίας**

#### **Ενδεικτική λυχνία ισχύος**

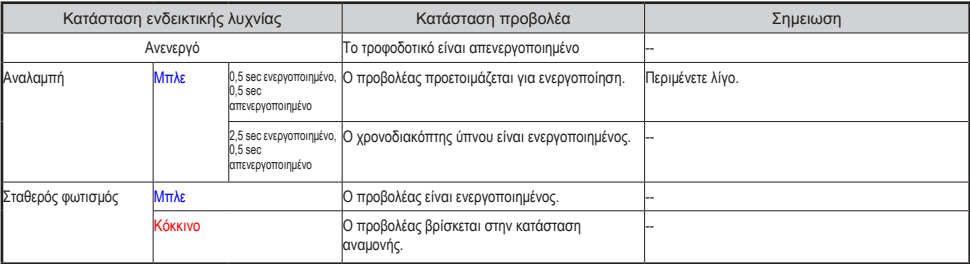

#### **Ενδεικτική λυχνία κατάστασης**

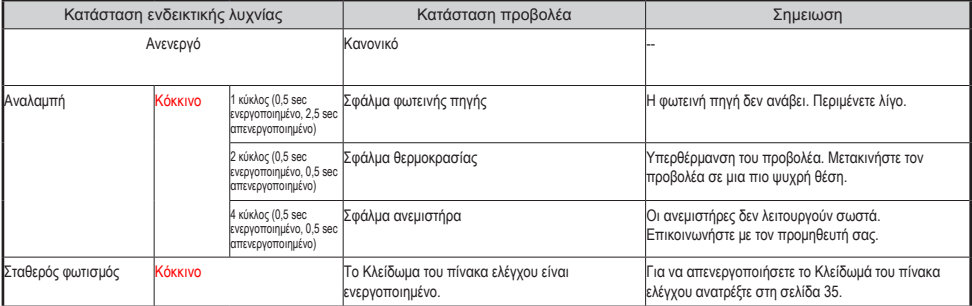

#### **Λυχνία LED Ενδείξεων**

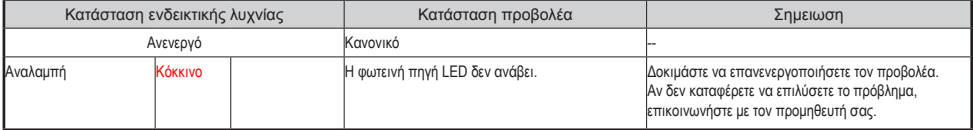

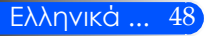

## **Προδιαγραφές**

<span id="page-55-0"></span>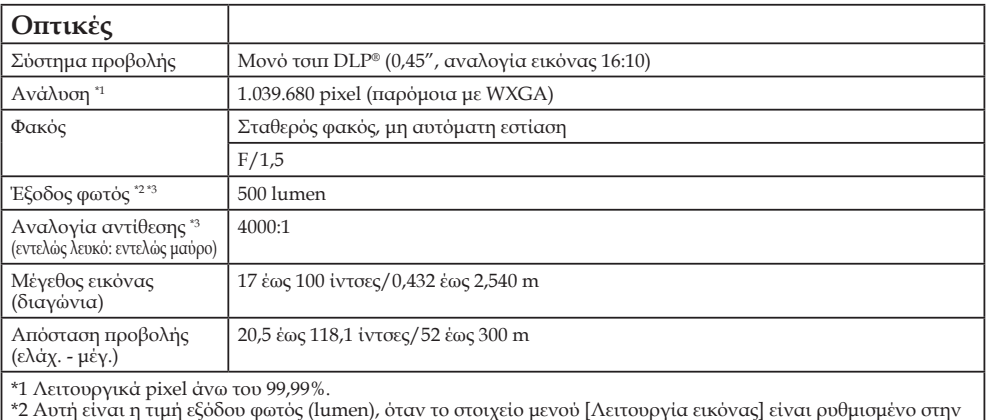

\*2 Αυτή είναι η τιμή εξόδου φωτός (lumen), όταν το στοιχείο μενού [Λειτουργία εικόνας] είναι ρυθμισμένο στην<br>επιλογή [Υψηλό-φωτεινό]. Αν έχει επιλεγεί άλλη ρύθμιση στη [Λειτουργία εικόνας], η τιμή εξόδου φωτός<br>μπορεί να ε

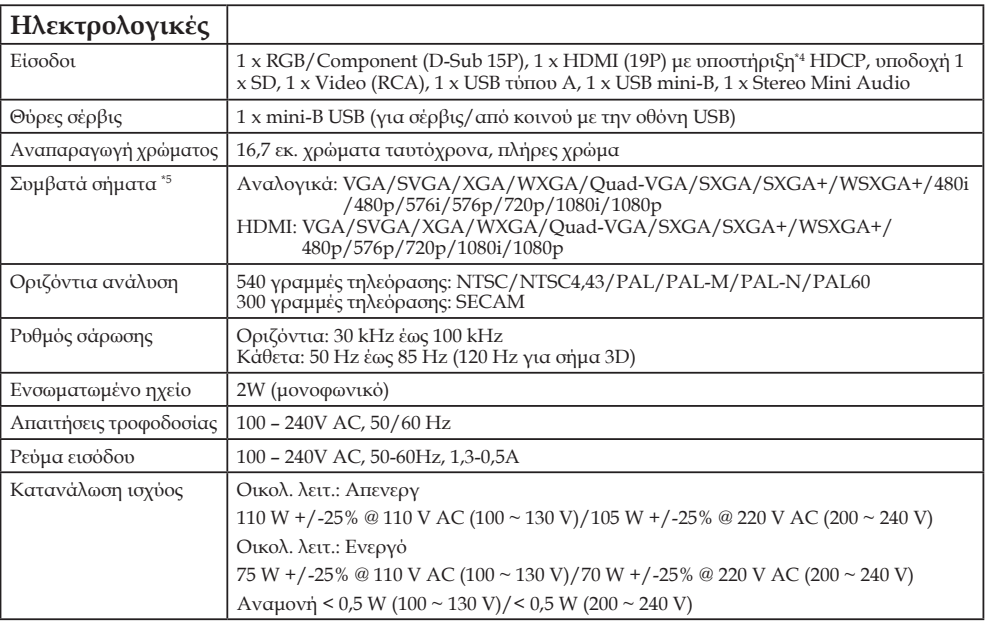

#### **Ηλεκτρολογικές**

\*4 HDMI® (Βαθύ χρώμα) με HDCP

Τι είναι η τεχνολογία HDCP/HDCP;

Ο όρος HDCP είναι τα αρχικά του συστήματος High-bandwidth Digital Content Protection (Προστασία ψηφιακού περιεχομένου υψηλού εύρους ζώνης). Το High bandwidth Digital Content Protection (HDCP) είναι ένα σύστημα αποτροπής της παράνομης αντιγραφής δεδομένων βίντεο, που αποστέλλονται μέσω Digital Vi-sual Interface (DVI). Αν δεν μπορείτε να προβάλετε κάποιο υλικό μέσω της εισόδου HDMI, αυτό δεν σημαίνει οπωσδήποτε ότι ο προβολέας δεν λειτουργεί σωστά. Με την εφαρμογή του HDCP, μπορεί σε ορισμένες περιπτώσεις το υλικό να προστατεύεται από το HDCP και να μην είναι δυνατό να προβληθεί με απόφαση της κοινότητας HDCP (Digital Content Protection, LLC).

\*5 Μια εικόνα με οποιαδήποτε ανάλυση θα εμφανίζεται με τεχνολογία κλίμακας.

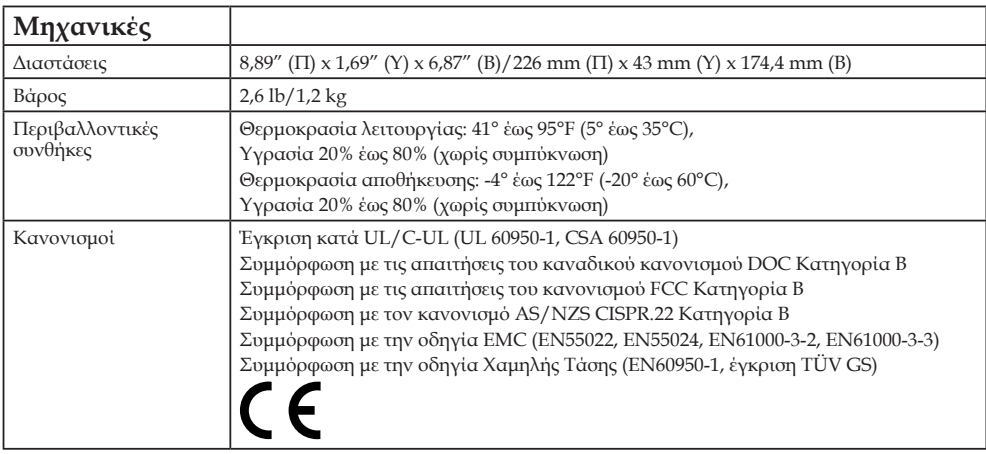

Για επιπλέον πληροφορίες, επισκεφθείτε την ιστοσελίδα:

ΗΠΑ: http://www.necdisplay.com/

Ευρώπη: http://www.nec-display-solutions.com/

Διεθνώς: http://www.nec-display.com/global/index.html

Για πληροφορίες σχετικά με τα προαιρετικά εξαρτήματά μας, επισκεφθείτε την ιστοσελίδα μας ή δείτε το διαφημιστικό μας φυλλάδιο.

Οι προδιαγραφές υπόκεινται σε αλλαγές χωρίς προειδοποίηση.

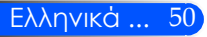

### <span id="page-57-0"></span>**Λειτουργίες συμβατότητας Αναλογικό RGB**

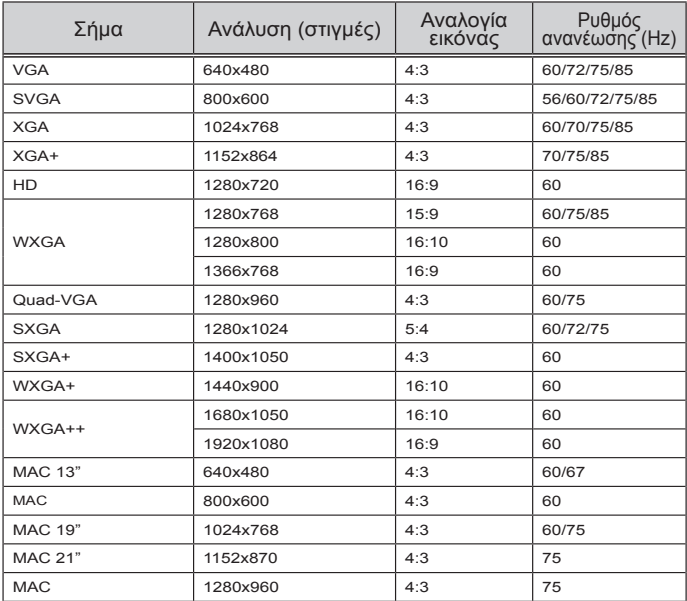

### **Στοιχείο**

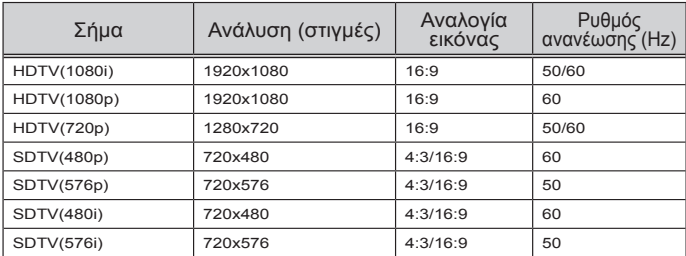

#### **3D**

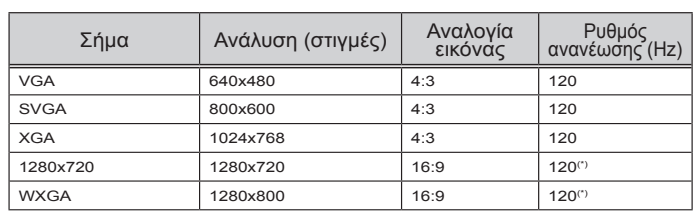

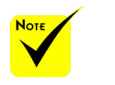

 (\*) Σήμα Reduce Blanking (RB).

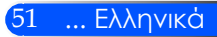

### <span id="page-58-0"></span>**HDMI**

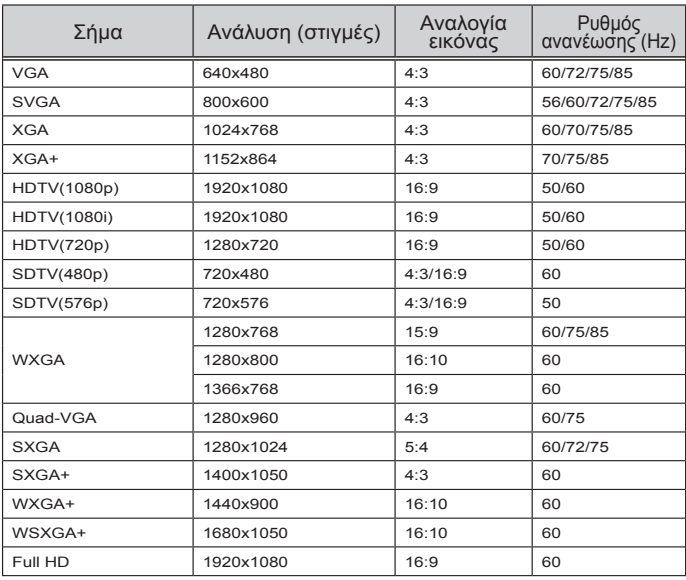

### **Composite Video**

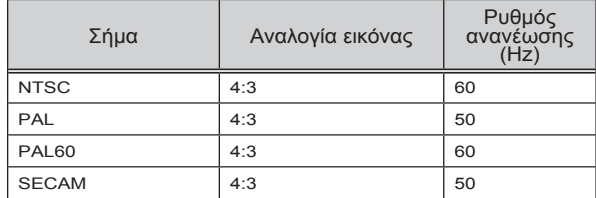

#### **ΣΥΜΒΟΥΛΗ:**

- Μια εικόνα με οποιαδήποτε ανάλυση θα εμφανίζεται με τεχνολογία κλίμακας.
- Δεν υποστηρίζονται σήματα Συγχρονισμού στο πράσινο και Σύνθετου συγχρονισμού.
- Σήματα που διαφέρουν από εκείνα που περιλαμβάνονται στον παραπάνω πίνακα ενδέχεται να μην εμφανίζονται σωστά. Εάν συμβεί αυτό, αλλάξτε το ρυθμό ανανέωσης ή την ανάλυση στον υπολογιστή σας. Για τις διαδικασίες ανατρέξτε στην ενότητα Ιδιότητες εμφάνισης της Βοήθειας του υπολογιστή σας.

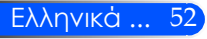

## <span id="page-59-0"></span>**Εγκατάσταση της βάσης τρίποδου**

- 1. Μπορείτε να εγκαταστήσετε τον προβολέα πάνω σε ένα τρίποδο κάμερας.
- 2. Προδιαγραφές τρίποδου:
	- **Τύπος: 1/4"-20UNC**

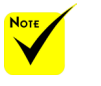

- Να μην χρησιμοποιείται πάνω σε ασταθή επιφάνεια. Το τρίποδο μπορεί να ανατραπεί και να προκληθεί βλάβη.
- Ανατρέξτε στο εγχειρίδιο χρήστη που συνοδεύει το τρίποδό σας.
- Χρησιμοποιήστε ένα τρίποδο για μέγιστο φορτίο τουλάχιστον 1,2 kg.
- Κατά την τοποθέτηση ή εγκατάσταση του προβολέα ανοίξτε τα πόδια όσο περισσότερο και πιο ομοιόμορφα γίνεται.
- Μην επεκτείνετε τα πόδια, όταν χρησιμοποιείτε το τρίποδο προσαρμοζόμενου ύψους.

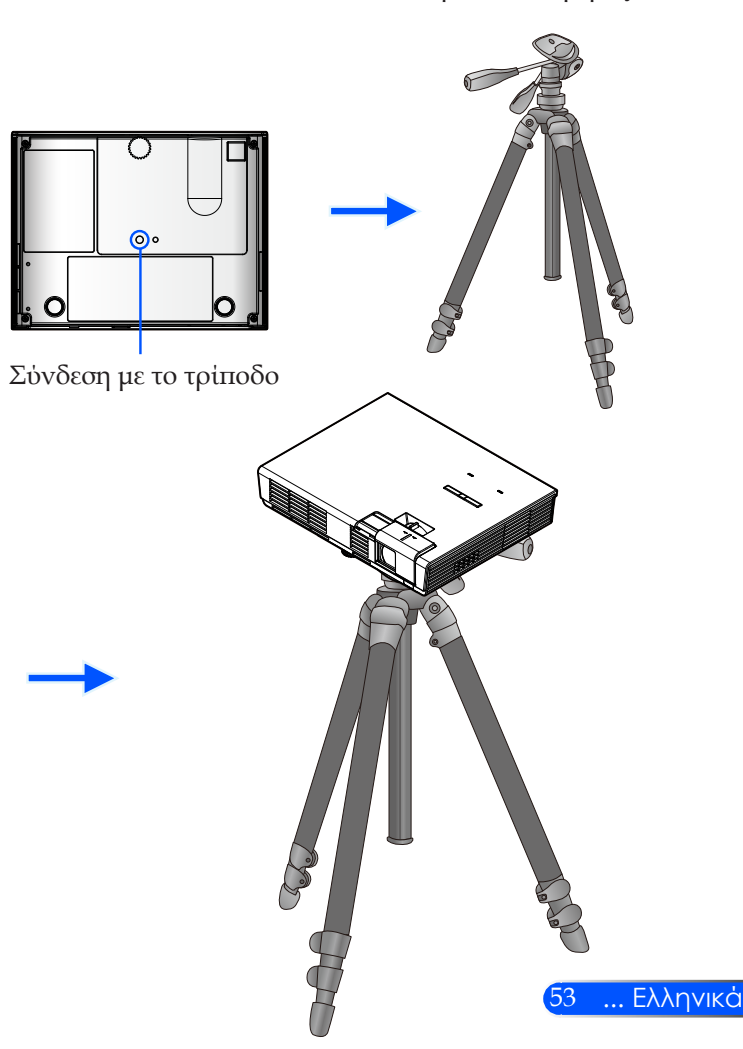

ΠΡΟΣΟΧΗ: **ΠΡΟΣΟΧΗ: Π**ρίποδο κάμερας **Π**ρίποδο κάμερας

### **Διαστάσεις κουτιού**

Μονάδα: mm/ίντσες

<span id="page-60-0"></span>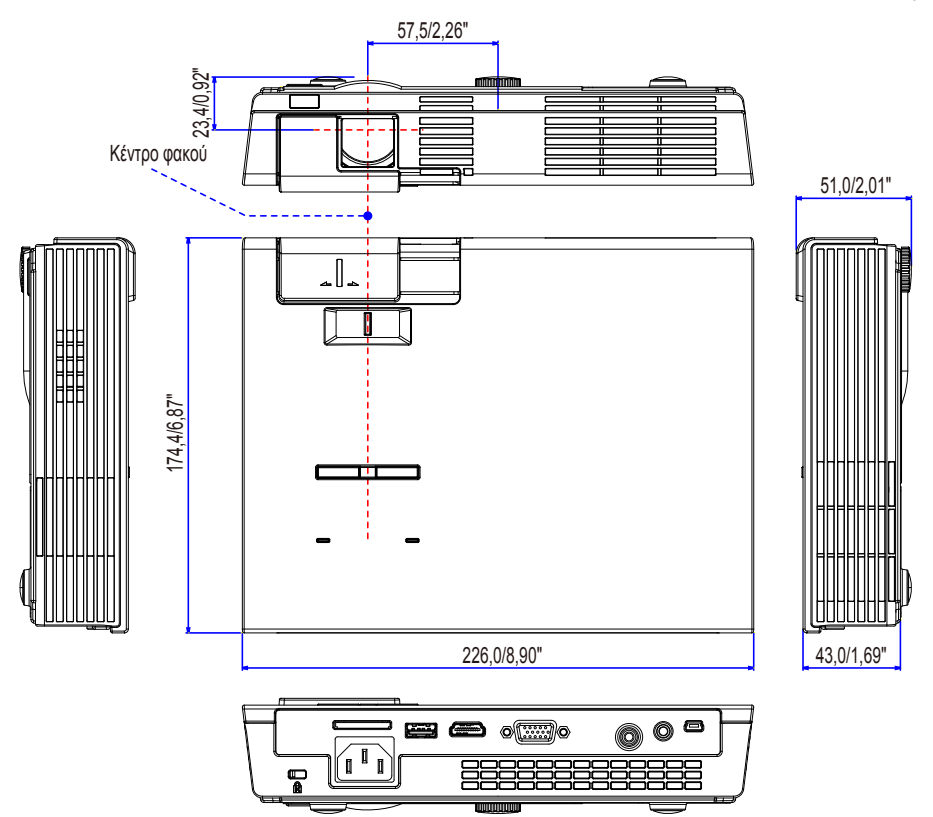

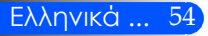

## <span id="page-61-0"></span>**Εκχωρήσεις Ακίδων του Συνδέσμου D-Sub για Εισόδο ΥΠΟΛΟΓΙΣΤΗ**

#### **Σύνδεσμος mini D-Sub 15 ακίδων**

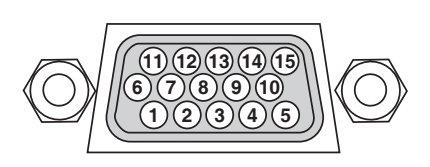

**Επίπεδο Σήματος Σήμα βίντεο: 0,7Vp-p (Αναλογικό) Σήμα συγχρονισμού: Επιπεδο TTL**

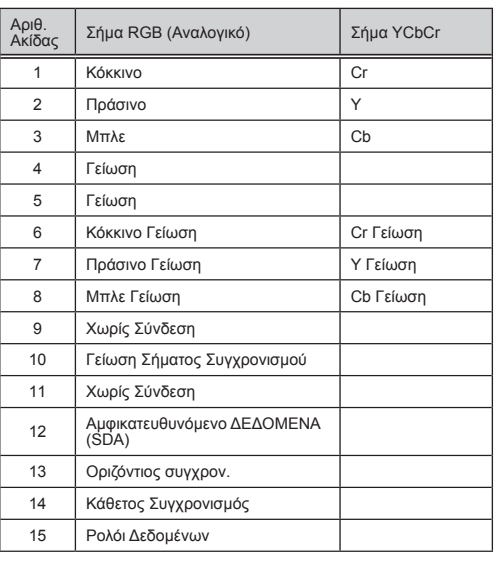

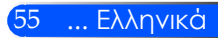

## <span id="page-62-0"></span>**Λίστα ελέγχου αντιμετώπισης προβλημάτων**

Πριν επικοινωνήσετε με τον προμηθευτή ή το προσωπικό εξυπηρέτησης, ανατρέξτε στην ακόλουθη λίστα, για να βεβαιωθείτε ότι η επισκευή είναι αναγκαία, ανατρέχοντας ταυτόχρονα και στην ενότητα "Αντιμετώπιση προβλημάτων" του εγχειριδίου χρήστη. Αυτή η λίστα ελέγχου θα σας βοηθήσει να επιλύσετε το πρόβλημά σας πιο αποτελεσματικά. \* Εκτυπώστε τις ακόλουθες σελίδες.

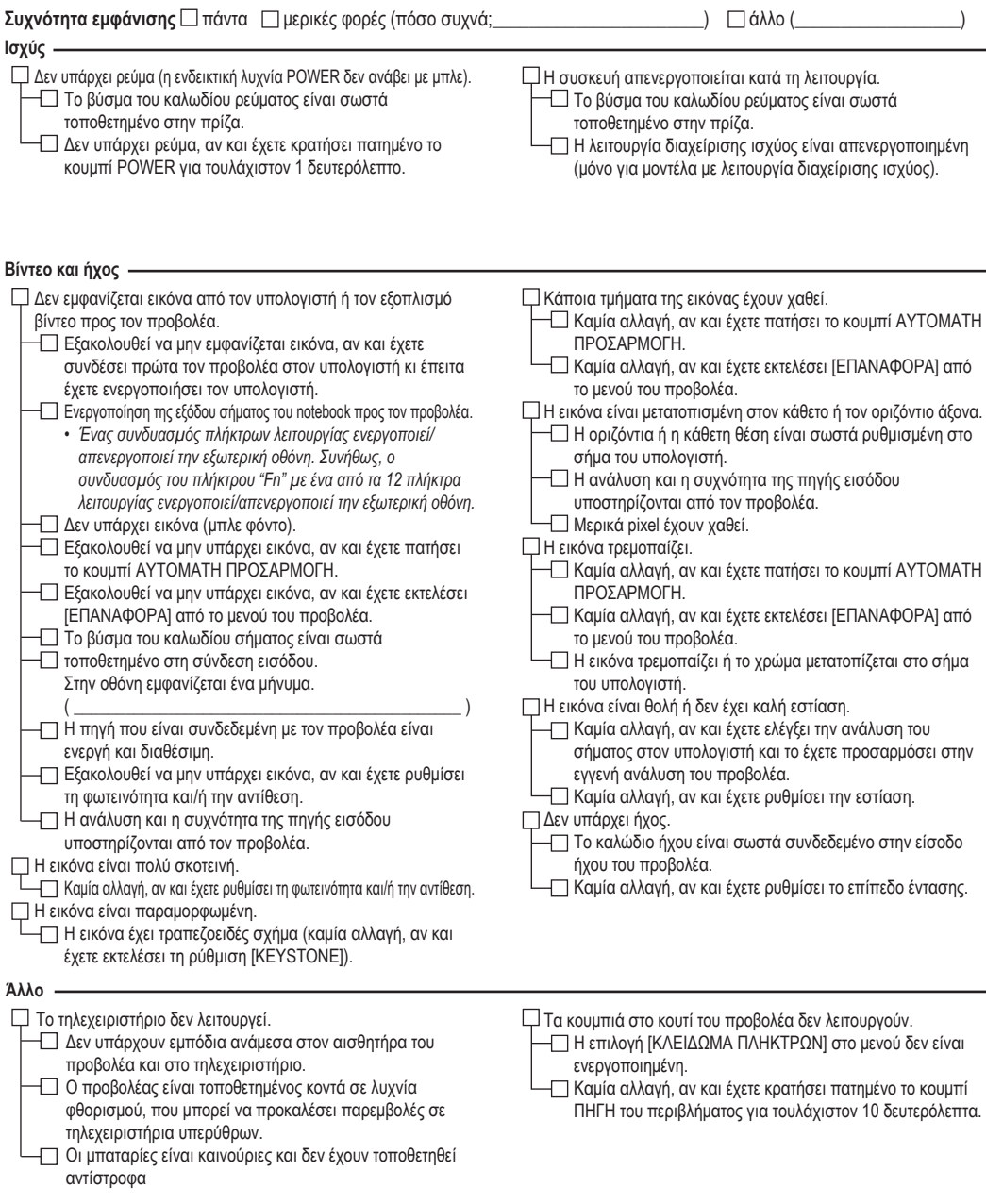

#### **Πληροφορίες σχετικά με την εφαρμογή και το περιβάλλον χρήσης του προβολέα**

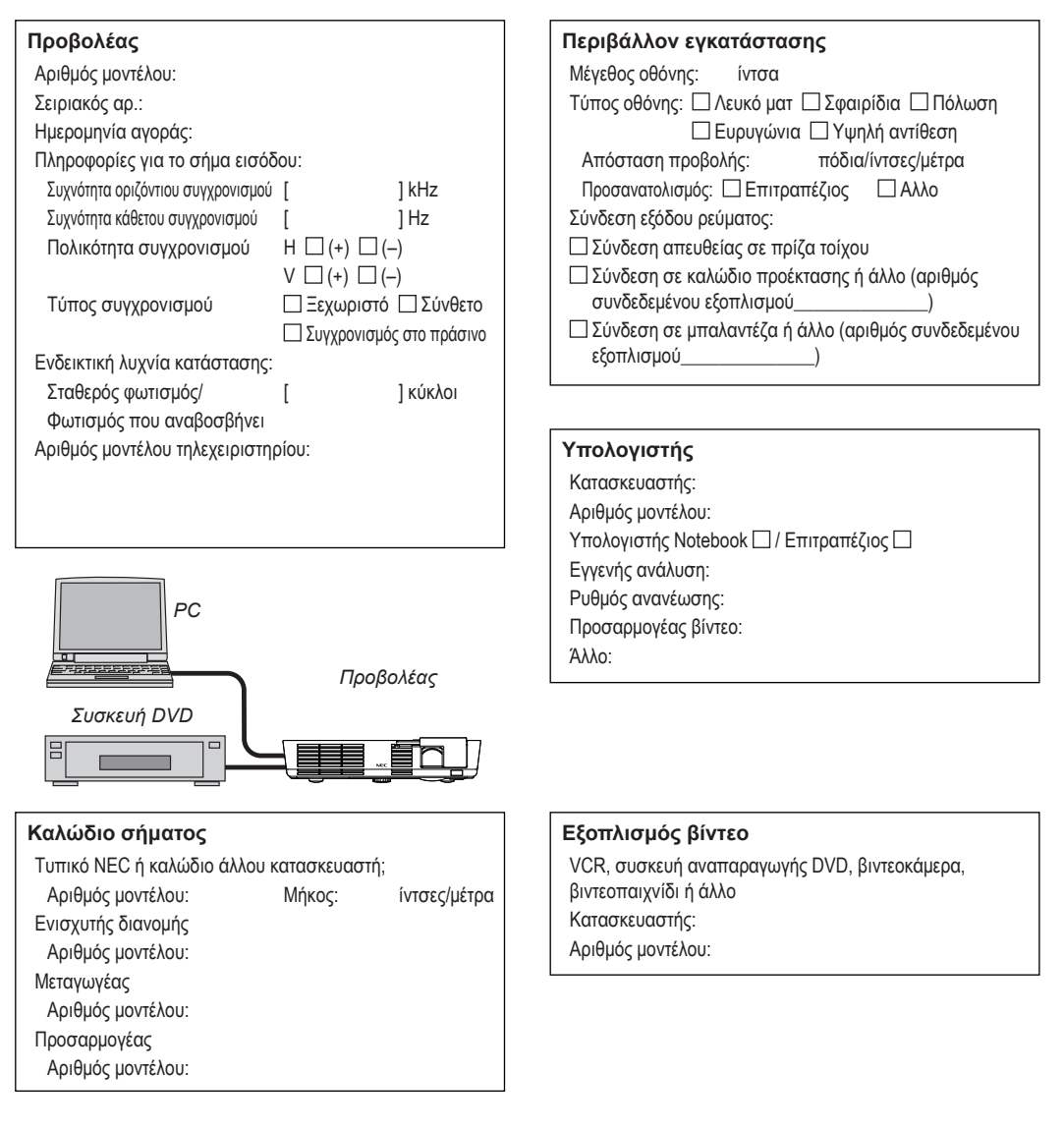

## <span id="page-64-0"></span>**Οδηγός TravelCare**

TravelCare — μια υπηρεσία για ταξιδιώτες σε όλο τον κόσμο

Το παρόν προϊόν καλύπτεται από τη μοναδική διεθνή εγγύηση «TravelCare» και την υπηρεσία επισκευής της NEC.

Για περισσότερες πληροφορίες σχετικά με την υπηρεσία TravelCare επισκεφθείτε την τοποθεσία web της εταιρείας μας (μόνο στα αγγλικά).

http://www.nec-display.com/dl/en/pj\_support/travel\_care.html

## <span id="page-65-0"></span>**ΔΗΛΩΣΤΕ ΤΟΝ ΠΡΟΒΟΛΕΑ ΣΑΣ! (για κατοίκους των Η.Π.Α., του Καναδά και του Μεξικού)**

Αφιερώστε λίγο χρόνο για να δηλώσετε τον καινούριο σας προβολέα. Με αυτό τον τρόπο θα ενεργοποιήσετε την περιορισμένη εγγύηση ανταλλακτικών και εργασίας, καθώς και το πρόγραμμα σέρβις InstaCare.

Επισκεφθείτε τον ιστότοπό μας στη διεύθυνση www.necdisplay.com, επιλέξτε κέντρο υποστήριξης/δήλωση προϊόντος και στείλτε ηλεκτρονικά τη συμπληρωμένη φόρμα σας.

Μετά την παραλαβή θα σας στείλουμε μια επιστολή επιβεβαίωσης με όλες τις αναγκαίες λεπτομέρειες, ώστε να επωφεληθείτε από τη γρήγορη, αξιόπιστη εγγύηση και τα προγράμματα σέρβις της κορυφαίας εταιρείας του κλάδου, της NEC Display Solutions of America, Inc.

# **NEC**

© NEC Display Solutions, Ltd. 2012 7N951831